# **OMRON**

**Inverter**

**RX Series LX Series MX2 Series LCD Digital Operator**

**User's Manual**

**3G3AX-OP05**

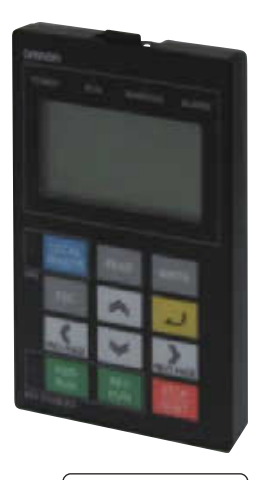

**I579-E2-01**

#### **OMRON, 2013**

All rights reserved. No part of this publication may be reproduced, stored in a retrieval system, or transmitted, in any form, or by any means, mechanical, electronic, photocopying, recording, or otherwise, without the prior written permission of OMRON.

No patent liability is assumed with respect to the use of the information contained herein. Moreover, because OMRON is constantly striving to improve its high-quality products, the information contained in this manual is subject to change without notice. Every precaution has been taken in the preparation of this manual. Nevertheless, OMRON assumes no responsibility for errors or omissions. Neither is any liability assumed for damages resulting from the use of the information contained in this publication.

## <span id="page-2-0"></span>**Introduction**

Thank you for purchasing the LCD Digital Operator (Model: 3G3AX-OP05).

This manual explains how to set parameters required to use the LCD Digital Operator (Model: 3G3AX-OP05), operation procedures and the remedies needed if problems occur.

For the use of the LCD Digital Operator 3G3AX-OP05, please refer also to RX (I560-E2), LX (I120E-EN) or MX2 (I570-E2) User's Manuals.

#### **Intended Readers**

This manual is intended for the following individuals.

Those who have electrical knowledge (certified electricians or individuals who have equivalent knowledge) and also are qualified for one of the following:

- **•** Introducing control equipment
- **•** Designing control systems
- **•** Installing and connecting control systems
- **•** Managing control systems and facilities

#### **Notice**

This manual contains information you need to know in order to correctly use the LCD Digital Operator 3G3AX-OP05.

Before using the LCD Digital Operator (Model: 3G3AX-OP05), read this manual and gain a full understanding of the information provided herein.

After you finished reading this manual, keep it in a convenient place so that it can be referenced at any time.

Make sure this manual is delivered to the end user.

# <span id="page-3-0"></span>**Manual Configuration**

This manual is compiled section by section for user's convenience as follows.

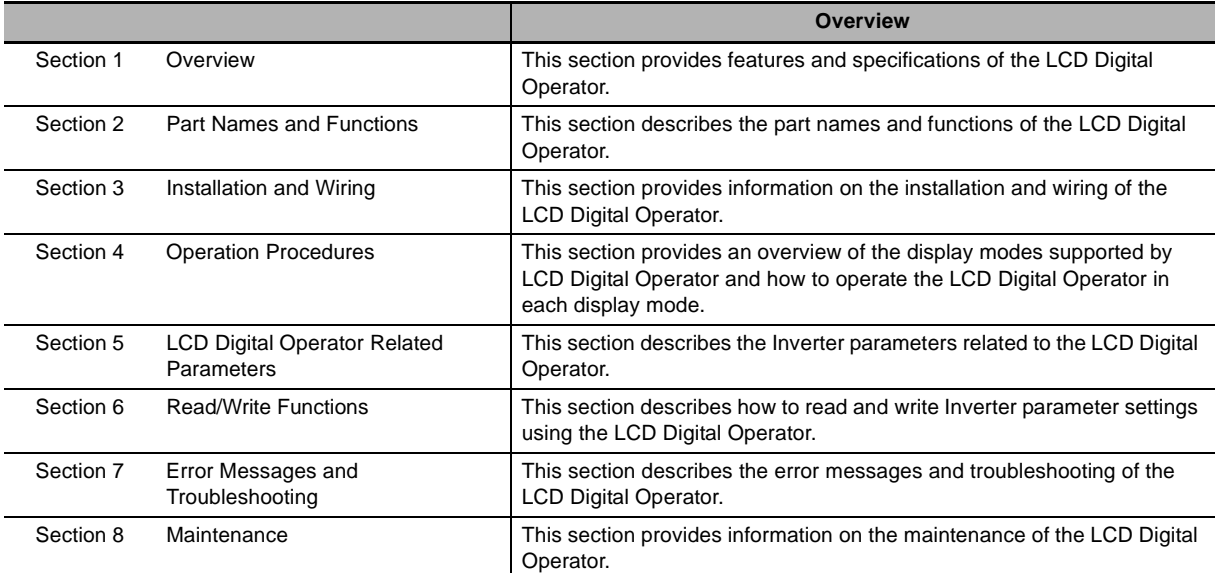

## <span id="page-4-0"></span>**Manual Structure**

#### **Page Structure and Symbol Icons**

The following page structure and symbol icons are used in this manual.

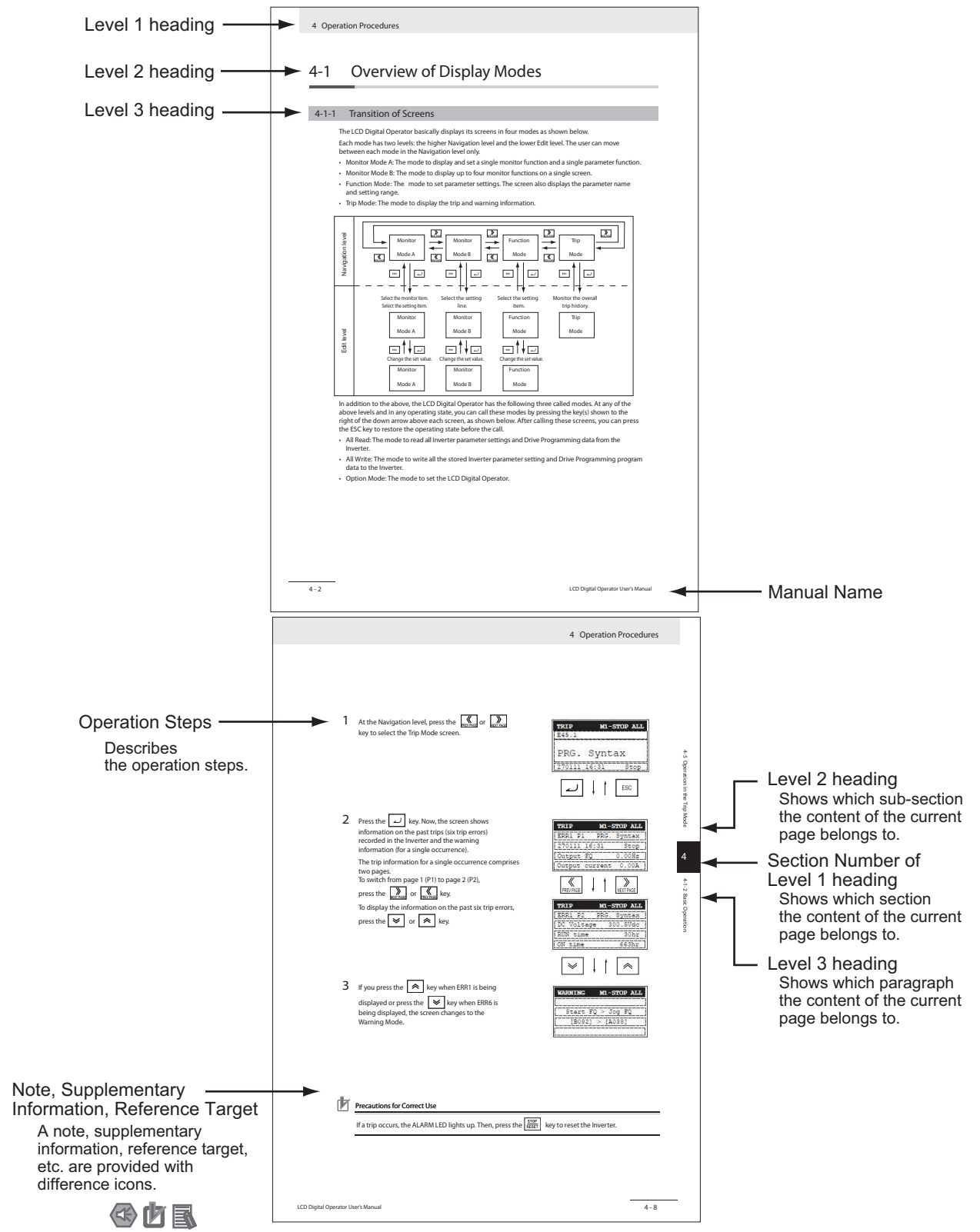

**Note** The above page is only a sample for illustrative purposes. It is not the actual content of the manual.

## **Special Information**

Special information in this manual is classified as follows:

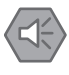

#### **Precautions for Safe Use**

Precautions on what to do and what not to do to ensure safe usage of the product.

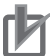

#### **Precautions for Correct Use**

Precautions on what to do and what not to do to ensure proper operation and performance.

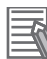

#### **Additional Information**

Additional information to read as required.

This information is provided to increase understanding or make operation easier.

# <span id="page-6-0"></span>**Sections in this Manual**

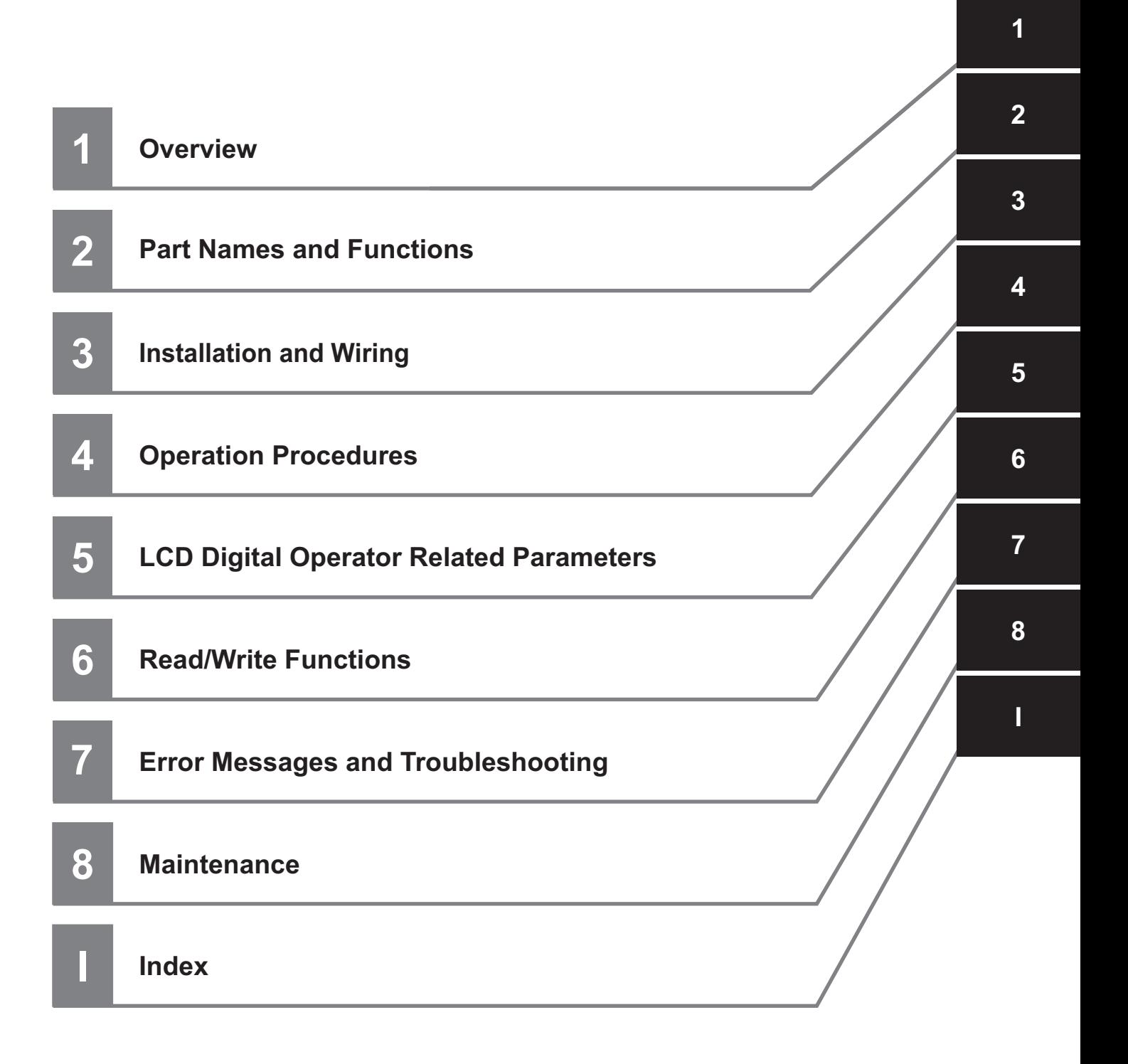

# <span id="page-7-0"></span>**CONTENTS**

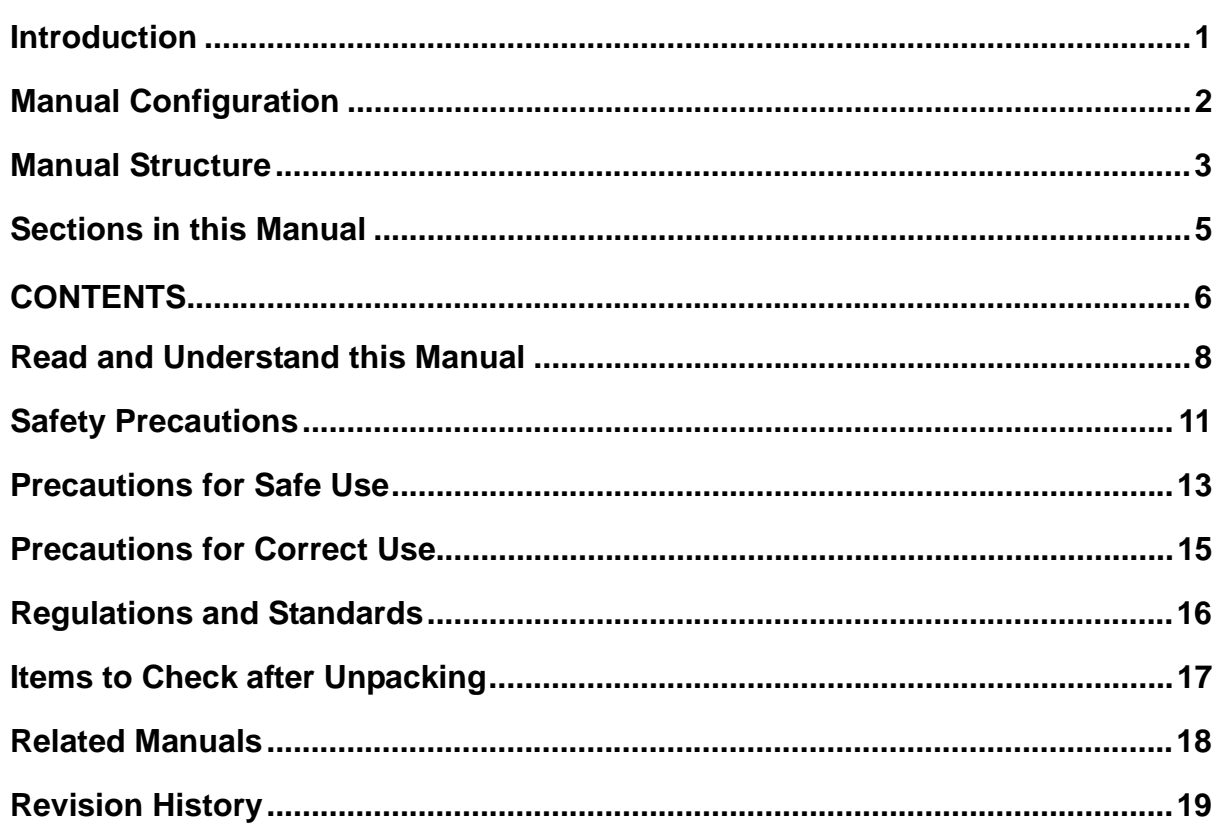

#### **Section 1 Overview**

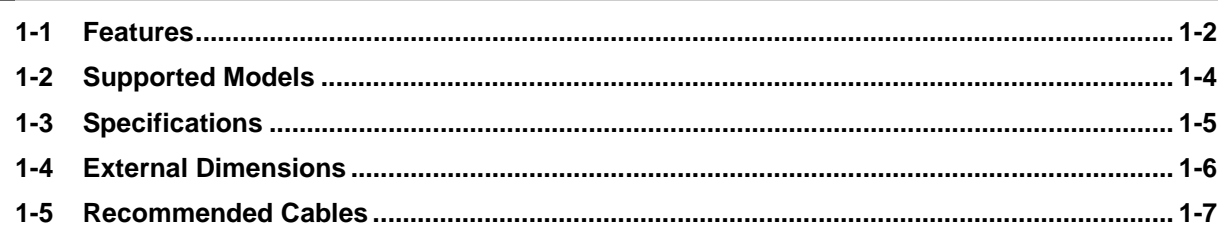

#### **Part Names and Functions Section 2**

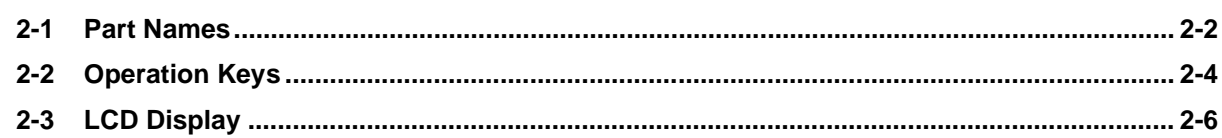

#### **Installation and Wiring Section 3**

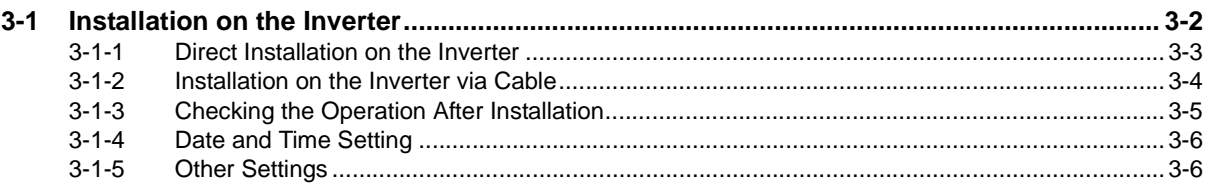

#### **Operation Procedures Section 4**

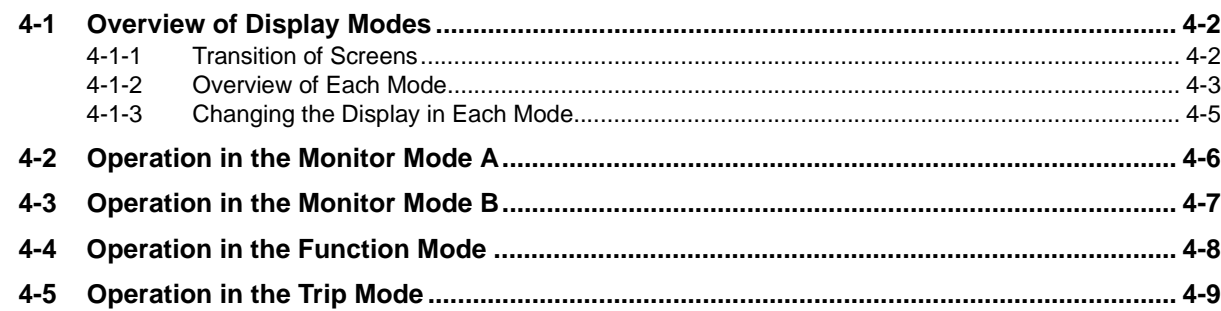

#### **Section 5 LCD Digital Operator Related Parameters**

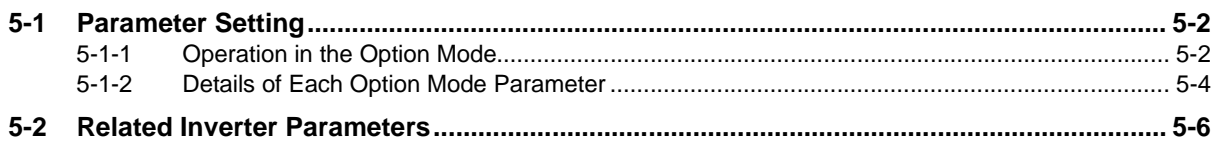

#### **Read/Write Functions Section 6**

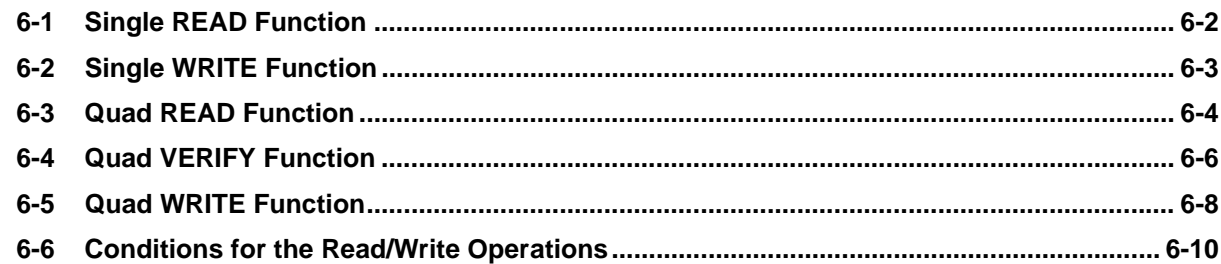

#### **Section 7 Error Messages and Troubleshooting**

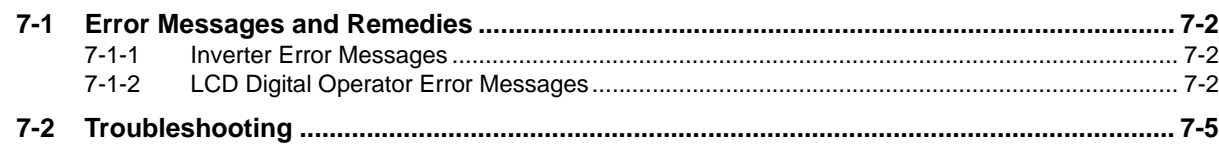

#### **Section 8 Maintenance**

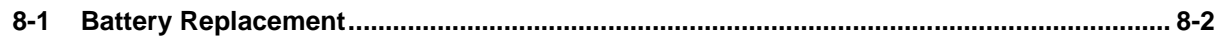

## **Index**

# <span id="page-9-0"></span>**Read and Understand this Manual**

## *Warranty and Limitations of Liability*

#### *WARRANTY*

OMRON's exclusive warranty is that the products are free from defects in materials and workmanship for a period of one year (or other period if specified) from date of sale by OMRON.

OMRON MAKES NO WARRANTY OR REPRESENTATION, EXPRESS OR IMPLIED, REGARDING NONINFRINGEMENT, MERCHANTABILITY, OR FITNESS FOR PARTICULAR PURPOSE OF THE PRODUCTS. ANY BUYER OR USER ACKNOWLEDGES THAT THE BUYER OR USER ALONE HAS DETERMINED THAT THE PRODUCTS WILL SUITABLY MEET THE REQUIREMENTS OF THEIR INTENDED USE. OMRON DISCLAIMS ALL OTHER WARRANTIES, EXPRESS OR IMPLIED.

#### *LIMITATIONS OF LIABILITY*

OMRON SHALL NOT BE RESPONSIBLE FOR SPECIAL, INDIRECT, OR CONSEQUENTIAL DAMAGES, LOSS OF PROFITS OR COMMERCIAL LOSS IN ANY WAY CONNECTED WITH THE PRODUCTS, WHETHER SUCH CLAIM IS BASED ON CONTRACT, WARRANTY, NEGLIGENCE, OR STRICT LIABILITY.

In no event shall the responsibility of OMRON for any act exceed the individual price of the product on which liability is asserted.

IN NO EVENT SHALL OMRON BE RESPONSIBLE FOR WARRANTY, REPAIR, OR OTHER CLAIMS REGARDING THE PRODUCTS UNLESS OMRON'S ANALYSIS CONFIRMS THAT THE PRODUCTS WERE PROPERLY HANDLED, STORED, INSTALLED, AND MAINTAINED AND NOT SUBJECT TO CONTAMINATION, ABUSE, MISUSE, OR INAPPROPRIATE MODIFICATION OR REPAIR.

## *Application Considerations*

#### *SUITABILITY FOR USE*

OMRON shall not be responsible for conformity with any standards, codes, or regulations that apply to the combination of products in the customer's application or use of the products.

At the customer's request, OMRON will provide applicable third party certification documents identifying ratings and limitations of use that apply to the products. This information by itself is not sufficient for a complete determination of the suitability of the products in combination with the end product, machine, system, or other application or use.

The following are some examples of applications for which particular attention must be given. This is not intended to be an exhaustive list of all possible uses of the products, nor is it intended to imply that the uses listed may be suitable for the products:

- **•** Outdoor use, uses involving potential chemical contamination or electrical interference, or conditions or uses not described in this manual.
- **•** Nuclear energy control systems, combustion systems, railroad systems, aviation systems, medical equipment, amusement machines, vehicles, safety equipment, and installations subject to separate industry or government regulations.
- **•** Systems, machines, and equipment that could present a risk to life or property. Please know and observe all prohibitions of use applicable to the products.

NEVER USE THE PRODUCTS FOR AN APPLICATION INVOLVING SERIOUS RISK TO LIFE OR PROPERTY WITHOUT ENSURING THAT THE SYSTEM AS A WHOLE HAS BEEN DESIGNED TO ADDRESS THE RISKS, AND THAT THE OMRON PRODUCTS ARE PROPERLY RATED AND INSTALLED FOR THE INTENDED USE WITHIN THE OVERALL EQUIPMENT OR SYSTEM.

#### *PROGRAMMABLE PRODUCTS*

OMRON shall not be responsible for the user's programming of a programmable product, or any consequence thereof.

## *Disclaimers*

#### *CHANGE IN SPECIFICATIONS*

Product specifications and accessories may be changed at any time based on improvements and other reasons. It is our practice to change model numbers when published ratings or features are changed, or when significant construction changes are made. However, some specifications of the products may be changed without any notice. When in doubt, special model numbers may be assigned to fix or establish key specifications for your application on your request. Please consult with your OMRON representative at any time to confirm actual specifications of purchased products.

#### *DIMENSIONS AND WEIGHTS*

Dimensions and weights are nominal and are not to be used for manufacturing purposes, even when tolerances are shown.

#### *PERFORMANCE DATA*

Performance data given in this manual is provided as a guide for the user in determining suitability and does not constitute a warranty. It may represent the result of OMRON's test conditions, and the users must correlate it to actual application requirements. Actual performance is subject to the OMRON Warranty and Limitations of Liability.

#### *ERRORS AND OMISSIONS*

The information in this manual has been carefully checked and is believed to be accurate; however, no responsibility is assumed for clerical, typographical, or proofreading errors, or omissions.

## <span id="page-12-0"></span>**Safety Precautions**

### **Indications and Meanings of Safety Information**

This manual uses the following precautionary symbols and signal words to ensure the safe use of the LCD Digital Operator. The precautions explained in this section describe important information regarding safety and must be followed without fail.

The precautionary symbols and signal words used in this manual and their meanings are explained below.

## **Meanings of Signal Words**

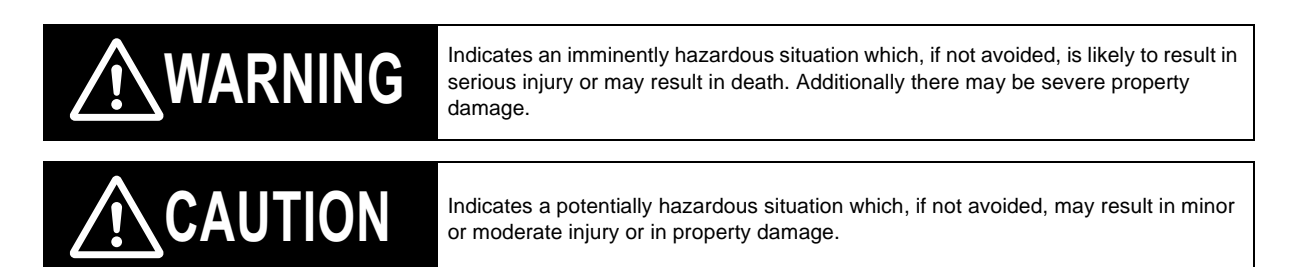

## **Explanation of Symbols**

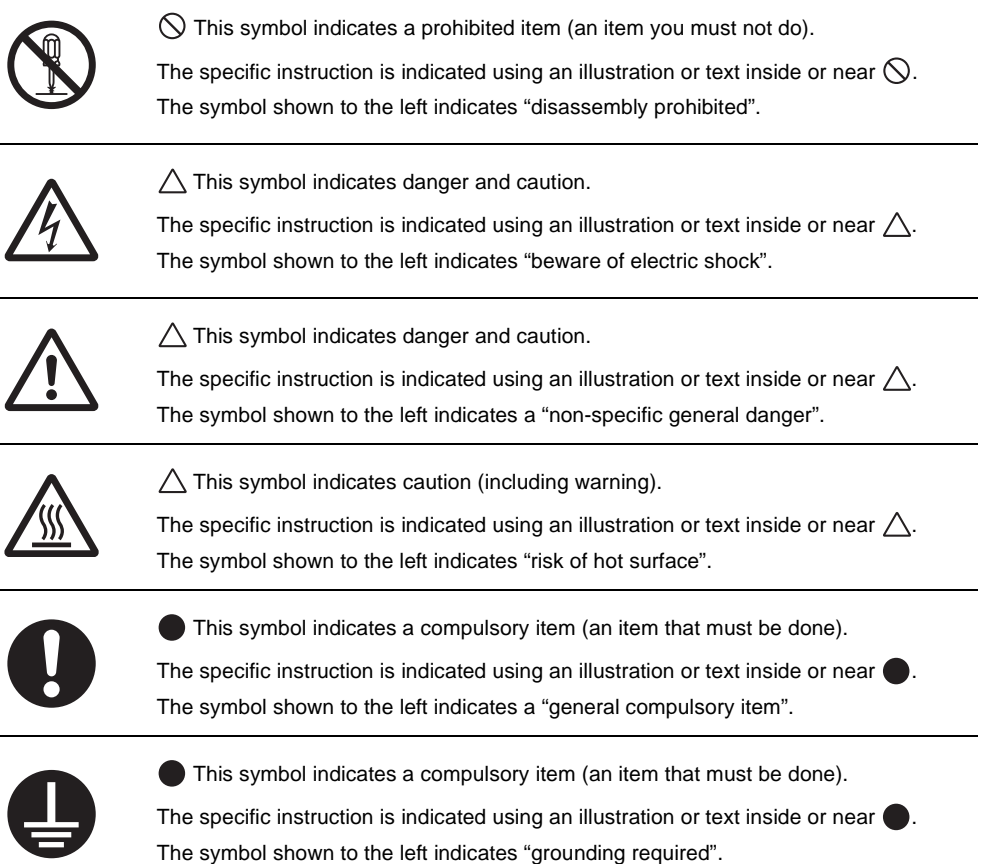

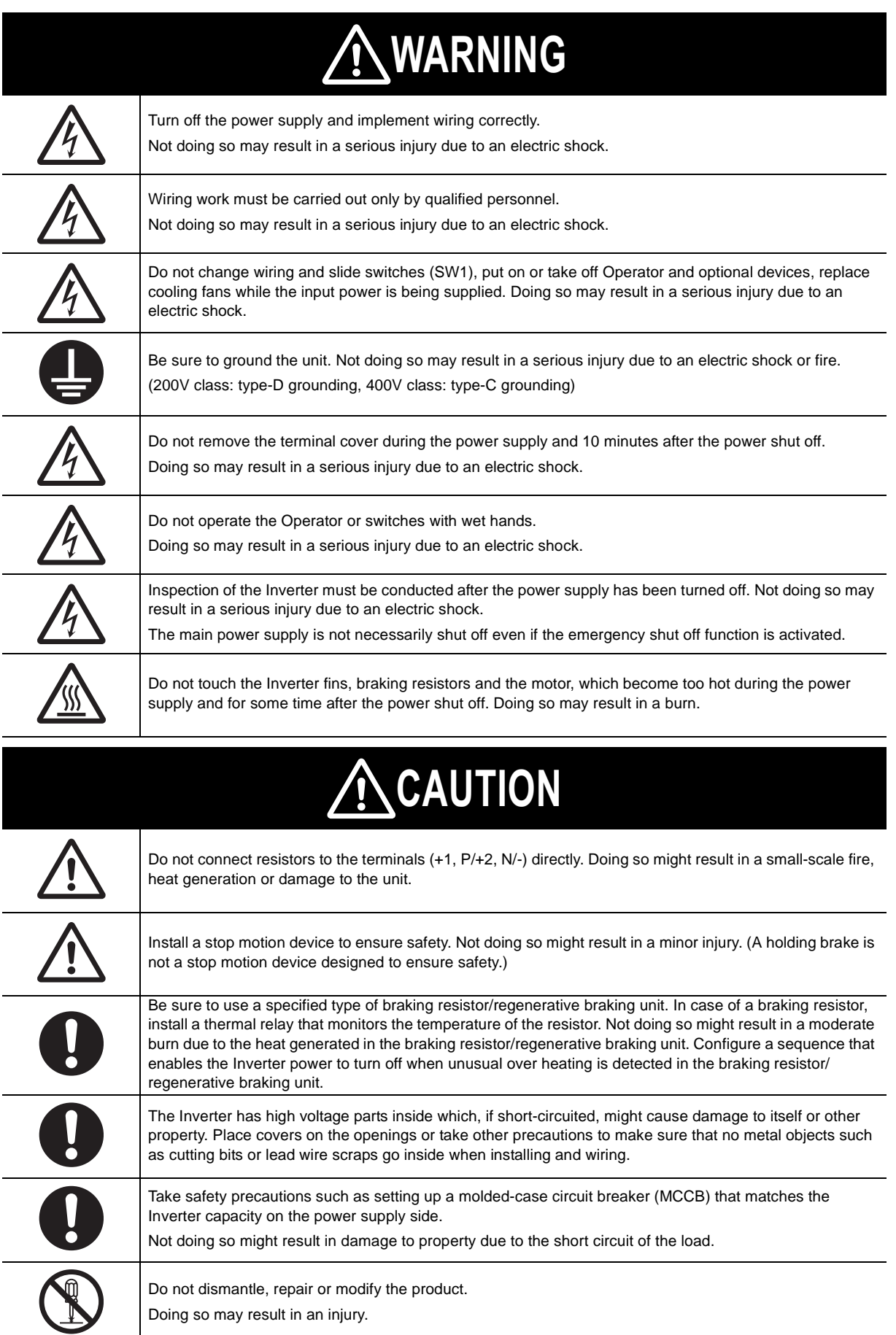

## <span id="page-14-0"></span>**Precautions for Safe Use**

#### **Installation and Storage**

Do not store or use the product in the following places.

- **•** Locations subject to direct sunlight.
- **•** Locations subject to ambient temperature exceeding the specifications.
- **•** Locations subject to relative humidity exceeding the specifications.
- **•** Locations subject to condensation due to severe temperature fluctuations.
- **•** Locations subject to corrosive or flammable gases.
- **•** Locations subject to exposure to combustibles.
- **•** Locations subject to dust (especially iron dust) or salts.
- **•** Locations subject to exposure to water, oil, or chemicals.
- **•** Locations subject to shock or vibration.

#### **Transporting, Installation, and Wiring**

**•** Take sufficient shielding measures when using the product in the following locations. Not doing so may result in damage to the product.

Locations subject to static electricity or other forms of noise.

Locations subject to strong magnetic fields.

Locations close to power lines.

**•** If a parameter is set incorrectly when starting up, adjusting, maintaining, or replacing, an unexpected operation may occur.

Perform the operation after enough confirmation.

#### **Operation and Adjustment**

**•** If the clock command is used in Drive Programming, an unexpected operation may occur due to weak battery. Take measures such as detecting a weak battery by a check that the clock data returns to the initial setting and stopping the Inverter or programs. When the LCD Digital Operator is removed or disconnected, Drive Programming is in a waiting status by the clock command.

#### **Maintenance and Inspection**

**•** When disposing of LCD digital operators and wasted batteries, follow the applicable ordinances of your local government.

When disposing of the battery, insulate it using tape.

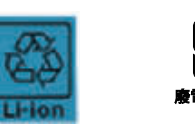

The following display must be indicated when products using lithium primary batteries (with more than 6 ppb of perchlorate) are transport to or through the State of California, USA.

Perchlorate Material - special handling may apply. See www.dtsc.ca.gov/hazardouswaste/perchlorate

The 3G3AX-OP05 has the lithium primary battery (with more than 6 ppb of perchlorate). Label or mark the above display on the exterior of all outer shipping packages of your products when exporting your products which the 3G3AX-OP05 are installed to the State of California, USA.

- **•** Do not short + and -, charge, disassemble, heat, put into the fire, or apply strong impact on the battery. The battery may leak, explode, produce heat or fire. Never use the battery which was applied strong impact due to such as fall on the floor, it may leak.
- **•** UL standards establish that the battery shall be replaced by an expert engineer. The expert engineer must be in charge of the replacement and also replace the battery according to the method described in this manual.
- **•** When the display of LCD Digital Operator can not be recognized due to the service life, replace the LCD Digital Operator.

## <span id="page-16-0"></span>**Precautions for Correct Use**

#### **Retry Selection Function**

**•** Be sure to confirm the RUN signal is turned off before resetting the alarm because the machine may abruptly start.

## **Operation Stop Command**

**•** Provide a separate emergency stop switch because the STOP Key on the Operator is valid only when function settings are performed.

# <span id="page-17-0"></span>**Regulations and Standards**

#### **Overseas Use**

To export (or provide to nonresident aliens) any part of this product that falls under the category of goods (or technologies) for which an export certificate or license is mandatory according to the Foreign Exchange and Foreign Trade Control Law of Japan, an export certificate or license (or service transaction approval) according to this law is required.

# <span id="page-18-0"></span>**Items to Check after Unpacking**

After unpacking the product, check the following items:

- **•** Is this the model you ordered?
- **•** Was there any damage sustained during shipment?

#### **Checking the Nameplate**

The product has the following nameplate labels on its rear face.

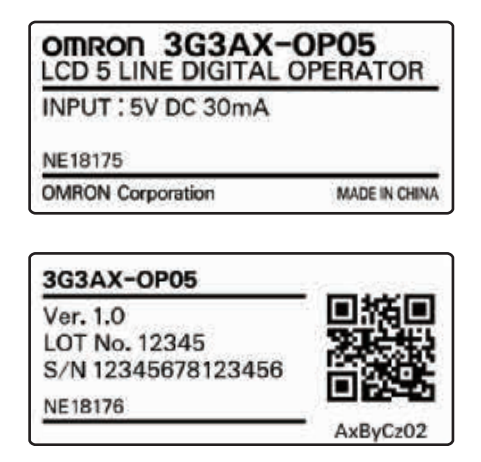

### **Checking the Model**

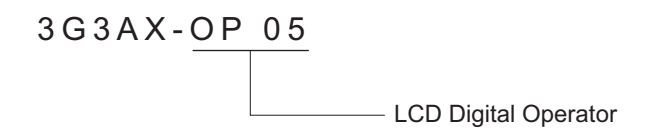

# <span id="page-19-0"></span>**Related Manuals**

To operate this product, you must be familiar with the equipment connected to it. Please refer to the following manual for information on the related product.

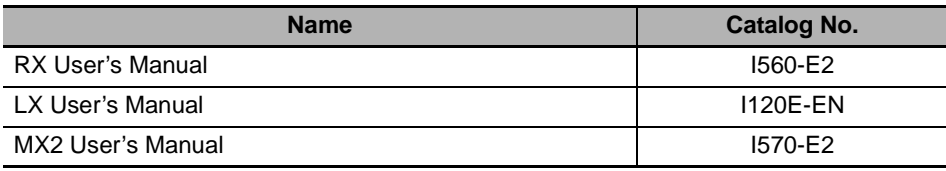

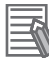

#### **Additional Information**

For Inverter operation, please refer to the manual for the Inverter.

# <span id="page-20-0"></span>**Revision History**

The manual revision code is a number appended to the end of the catalog number found in the bottom right-hand corner of the front and back covers.

#### **Example**

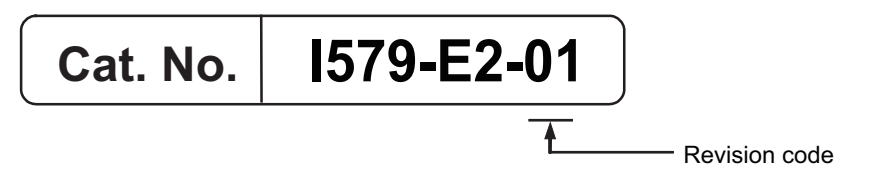

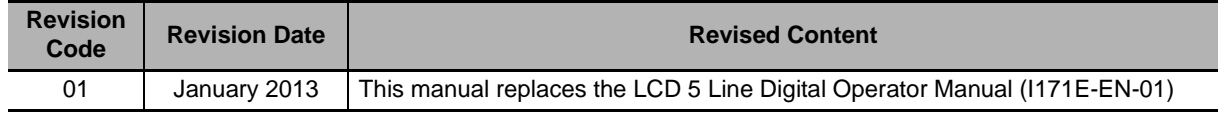

# *1*

# <span id="page-22-1"></span><span id="page-22-0"></span>**Overview**

This section provides features and specifications of the LCD Digital Operator.

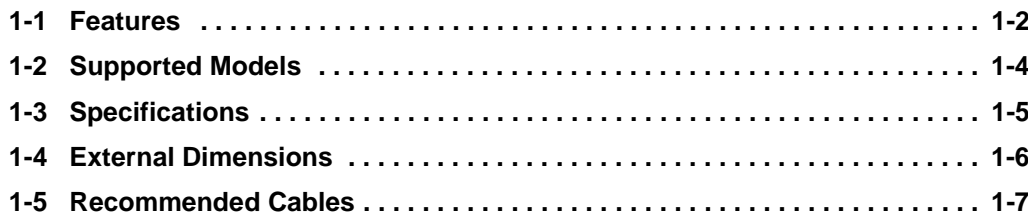

# <span id="page-23-0"></span>**1-1 Features**

This LCD Digital Operator is intended for use with the RX, LX or MX2 inverter series.

It can be connected with the RX and LX inverters directly or with the RX, LX and MX2 inverters via cable (optional).

The LCD Digital Operator provides the following features:

## **5-Line English LCD**

A large 5-line LCD displays the name and setting range of parameters as well as the parameter number, which improves the user's recognition performance during parameter setting and adjustment.

In addition, the display of up to four monitor functions enables you to check the status, adjust the Inverter, and etc.

In case of a trip warning, both the code and name of warning are displayed so that you can perform early troubleshooting.

## **All Read/Write Functions for Inverter Parameters and Drive Programming**

The all READ function enables to read all the parameter setting data stored in the Inverter. Up to four sets of Inverter parameter setting data can be read and stored in the internal memory of the LCD Digital Operator.

The parameter setting data in the memory can be all written, only if the Inverters are of the same model and version.

Using this feature, the time for setting parameters can be reduced when the same devices are started up or specifications are changed.

Or it is possible to store, upload and download up to a single set of Inverter parameter setting data and a Drive Programming program.

## **VERIFY Function for Inverter Parameters and Drive Programming**

This function enables to compare and verify parameters of the connected Inverter, Drive Programming, and data stored in the internal memory of the LCD Digital Operator. It is useful when checking conditions before shipment or in case of a trouble.

## **Installation on the System Panel**

Using the optional cable (Model: 3G3AX-OPCN1/OPCN3) enables you to mount the LCD Digital Operator on the surface of system panel. You can check and adjust the system status from outside the control panel.

## **Built-in Clock Function**

The LCD Digital Operator has the built-in clock function and a backup battery.

This enables the display of time information on the Current Time Monitor (d031).

This clock function is also available in the Drive Programming program.

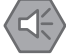

#### **Precautions for Safe Use**

**•** If the clock command is used in Drive Programming, an unexpected operation may occur due to weak battery. Take measures such as detecting a weak battery by a check that the clock data returns to the initial setting and stopping the Inverter or programs. When the LCD Digital Operator is removed or disconnected, Drive Programming is in a waiting status by the clock command.

#### **Precautions for Correct Use**

**•** The all WRITE function is available to write inverter parameters and Drive Programming only with Inverters of the same model and version.

If the all WRITE function does not work, check the Inverter models and versions and, if they are different, consider using the Inverter/Servo Parameter Support Tool CX-Drive.

**1**

# <span id="page-25-0"></span>**1-2 Supported Models**

RX series inverter (Model:  $3G3RX-\Box$ ). LX series inverter (Model:  $3G3LX-\Box$ ). MX2 series inverter (Model: 3G3MX2- $\square$ ).

# <span id="page-26-0"></span>**1-3 Specifications**

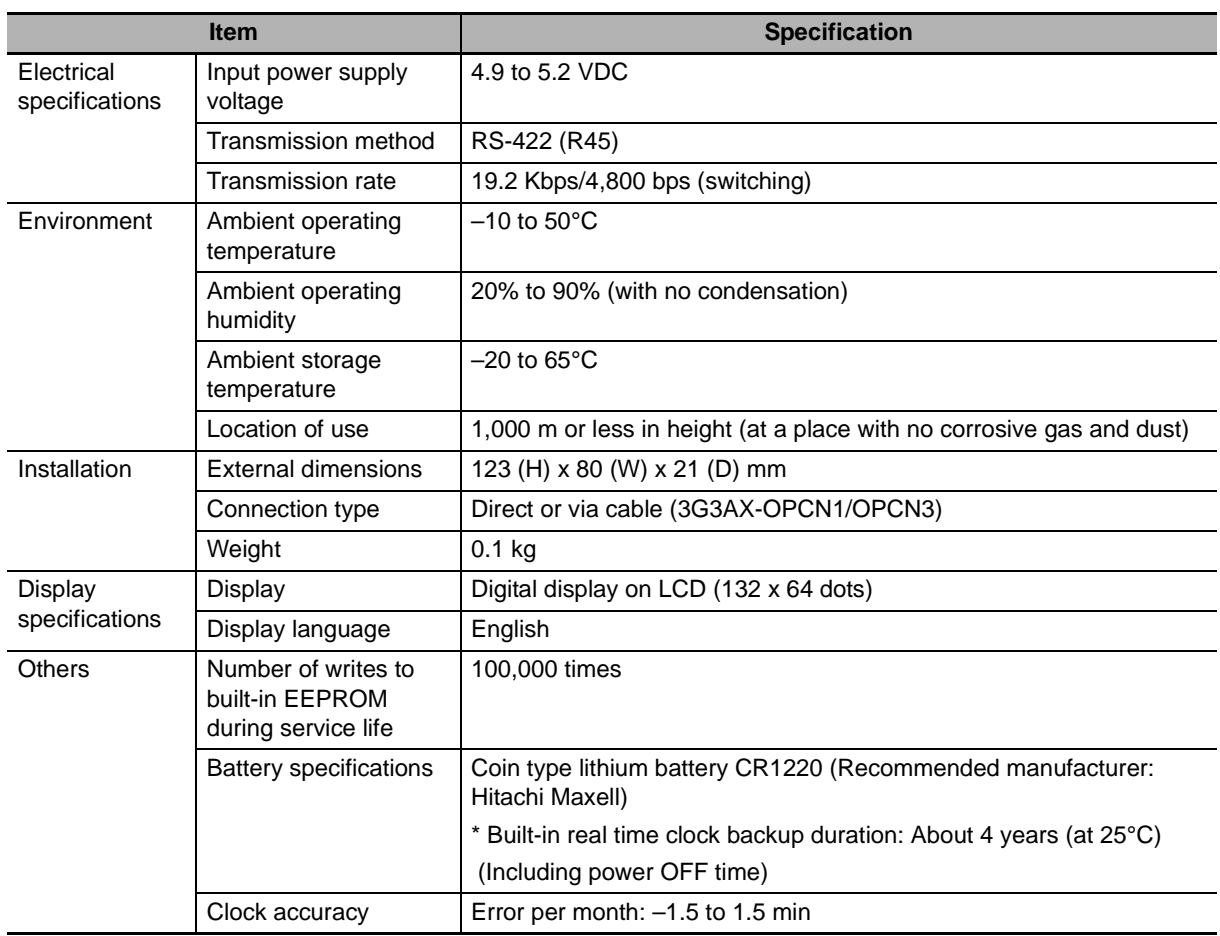

# <span id="page-27-0"></span>**1-4 External Dimensions**

The following figures show the dimensions of LCD Digital Operator and panel cut dimensions to install. When installing the LCD Digital Operator to the control panel, secure it from the back side using M3 screws (5 mm).

The recommended torque is 0.9 to 1.0 N·m.

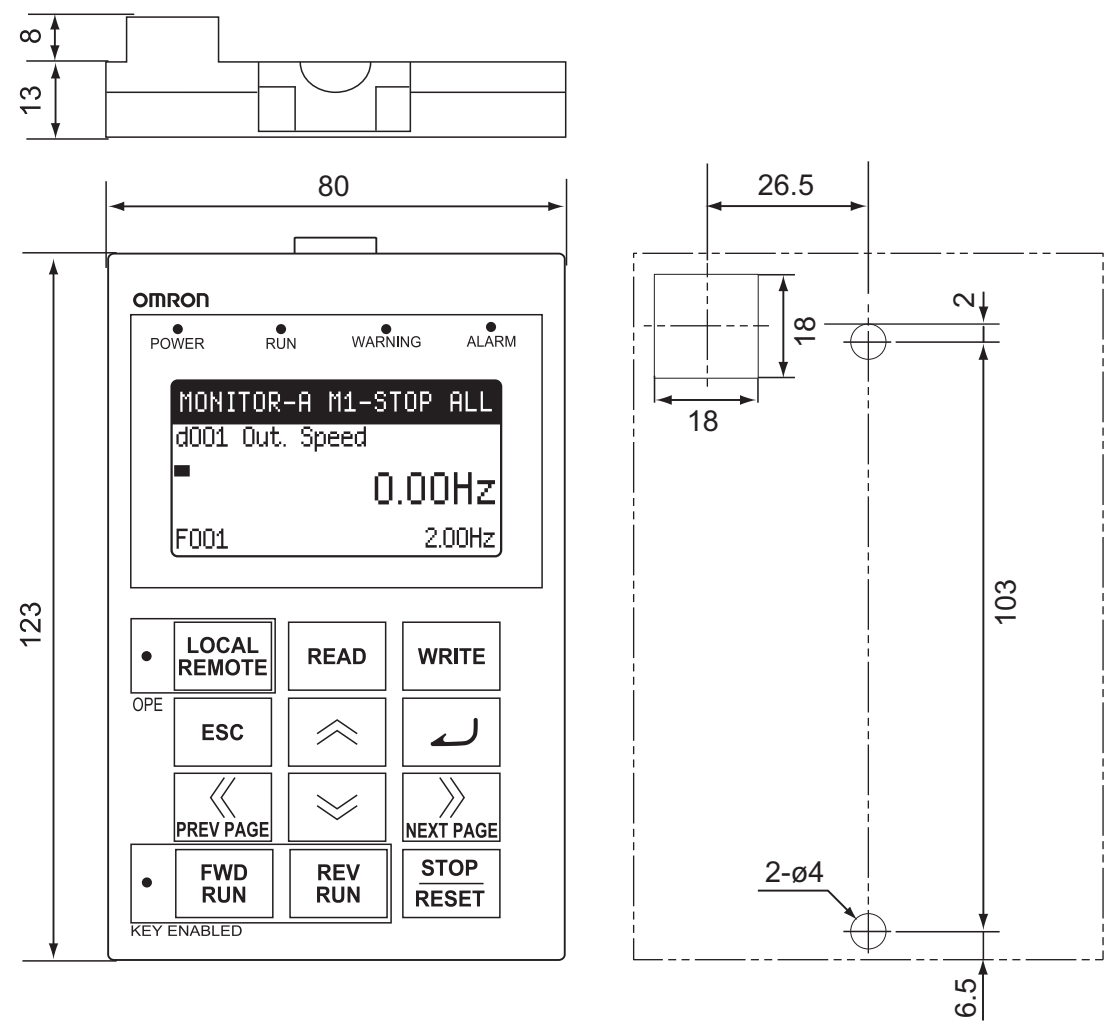

External Appearance of the LCD Digital Operator Panel Cutout Diagram

# <span id="page-28-0"></span>**1-5 Recommended Cables**

Use any of the following cables when installing the LCD Digital Operator separately from the RX, LX or MX2 inverter series.

Digital Operator cables

**•** 3G3AX-CAJOP300-EE (Cable length: 3 m)

**1**

1 Overview

# *2*

# <span id="page-30-1"></span><span id="page-30-0"></span>**Part Names and Functions**

This section describes the part names and functions of the LCD Digital Operator.

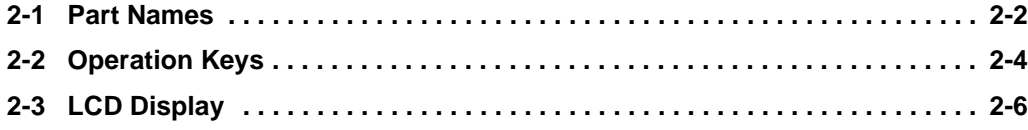

## <span id="page-31-0"></span>**2-1 Part Names**

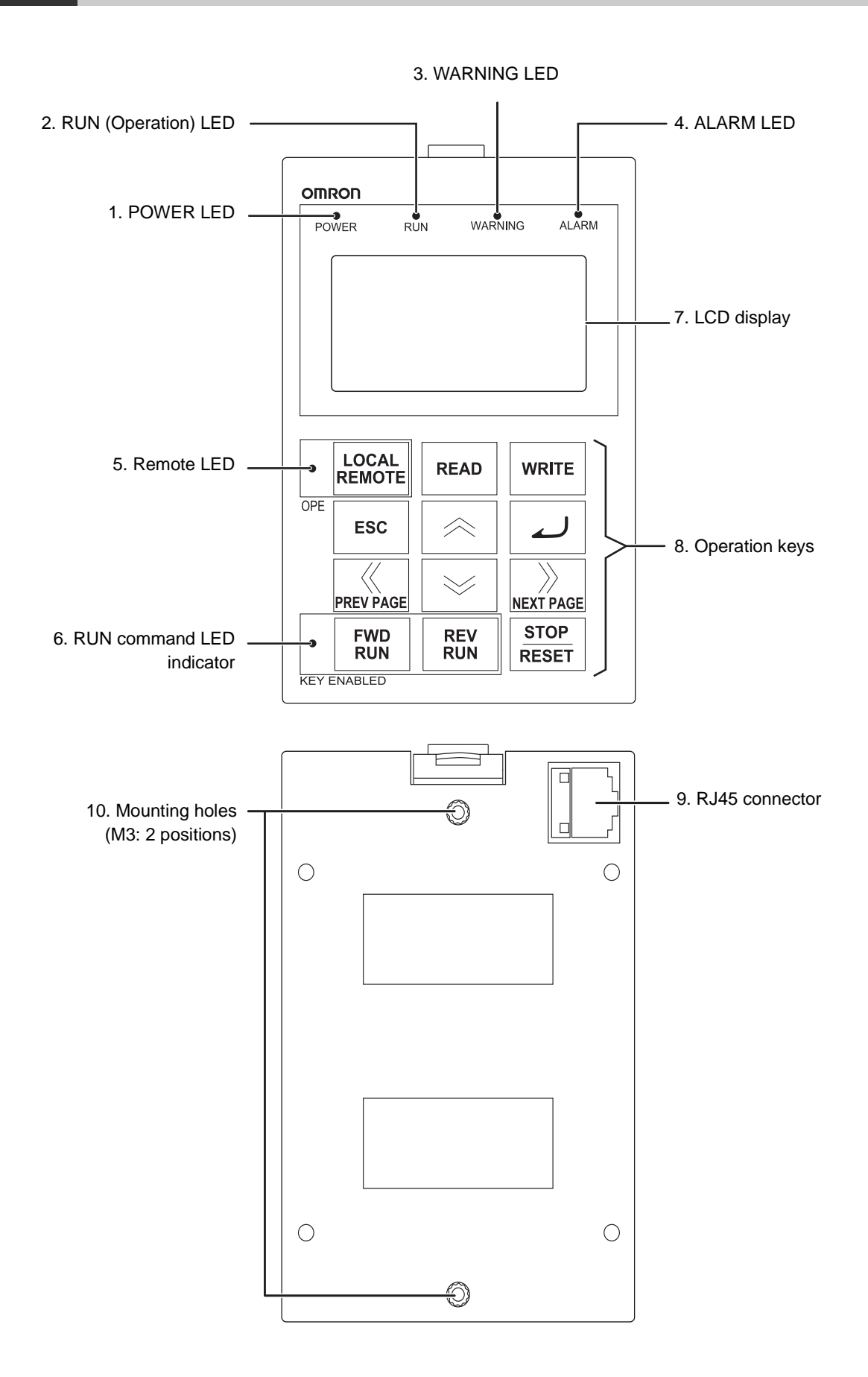

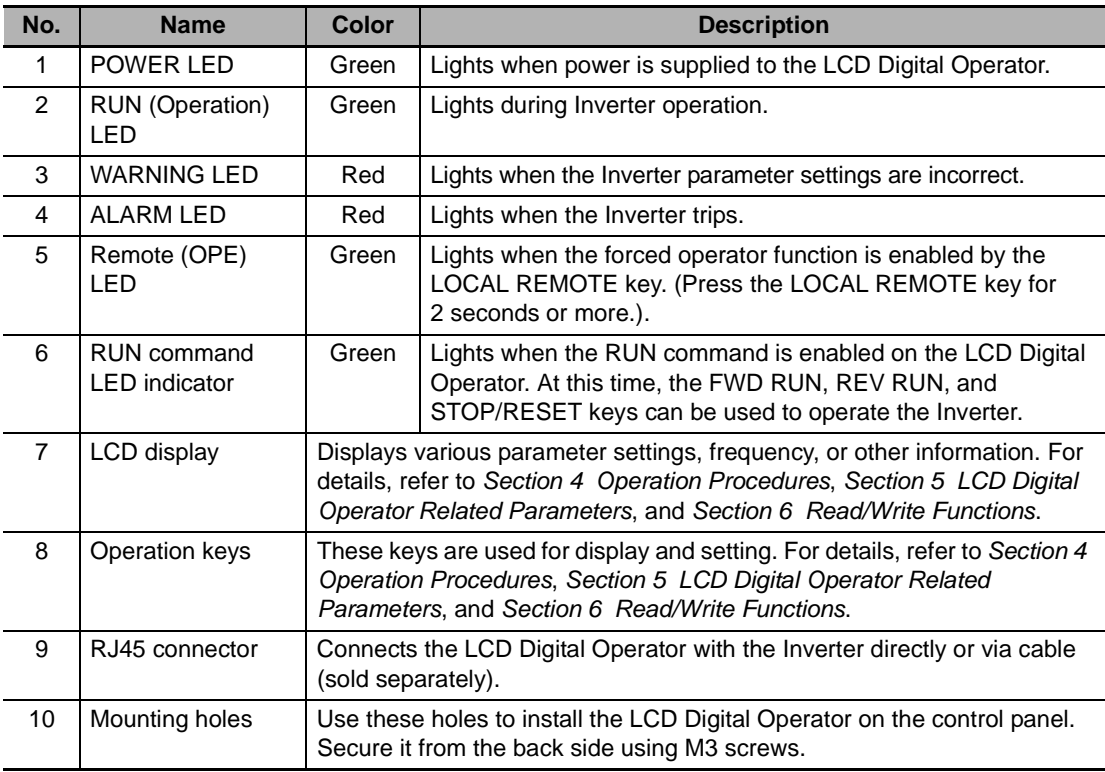

#### **Precautions for Correct Use**

- **•** Determine whether the operation keys (FWD RUN, REV RUN, and STOP/RESET keys) are enabled based on the ON/OFF status of the RUN command LED indicator. Remember that the operation keys may be enabled even when the remote LED is not lit.
- **•** The remote LED lights only when the forced operator function is enabled by pressing the LOCAL REMOTE key for 2 seconds or more.

Note that the remote LED does not light if the forced operator function is enabled by the multi-function input which is set the forced operator function (OPE).

In this case, determine whether the forced operator function (OPE) is enabled based on the status of the multi-function input terminal.

**2**

# <span id="page-33-0"></span>**2-2 Operation Keys**

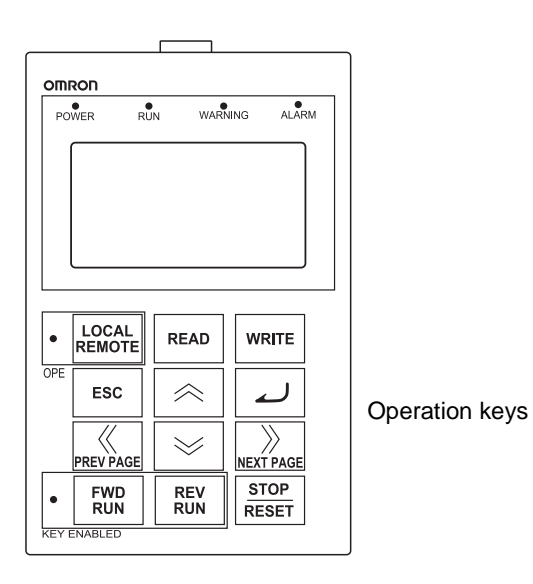

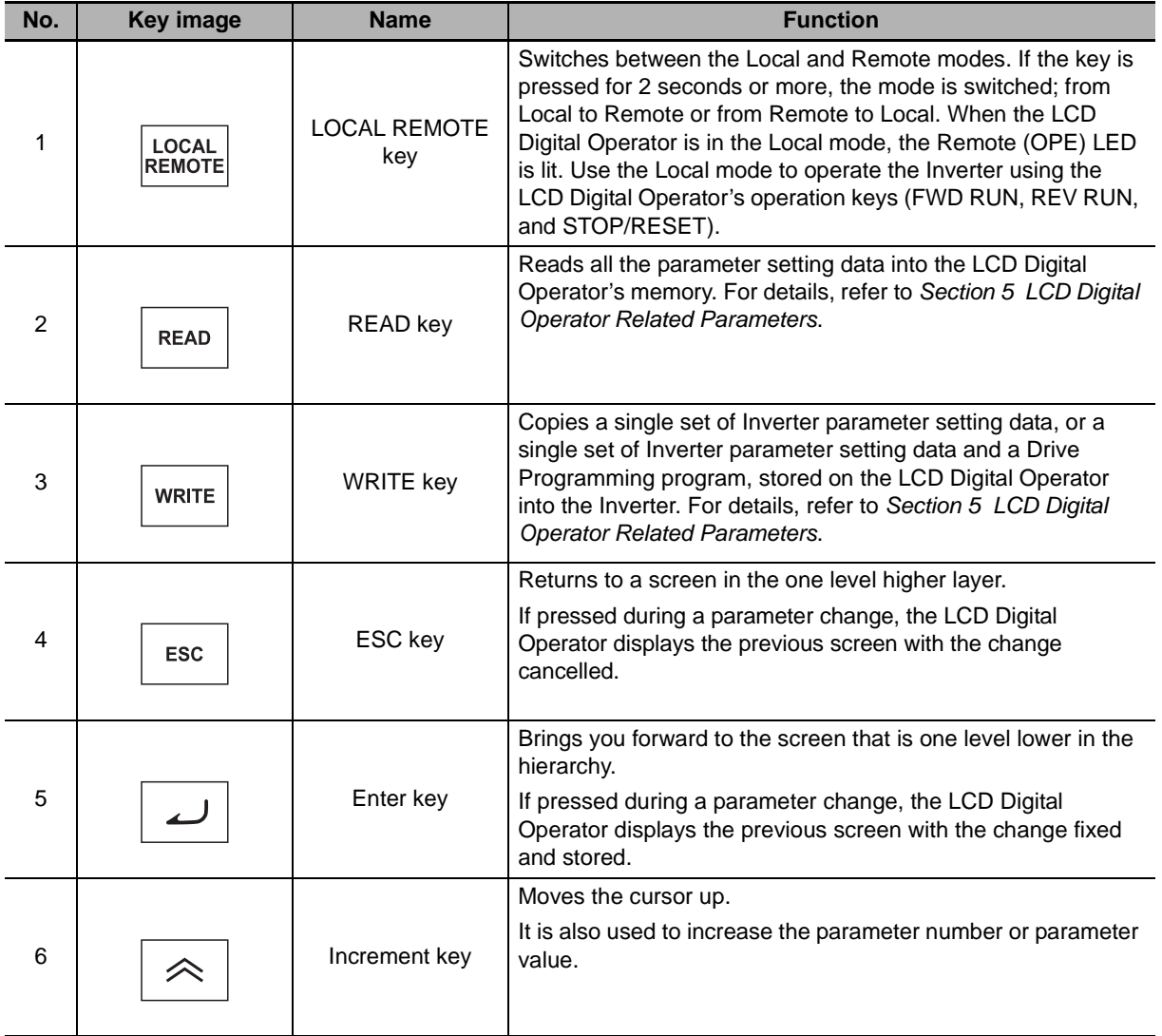

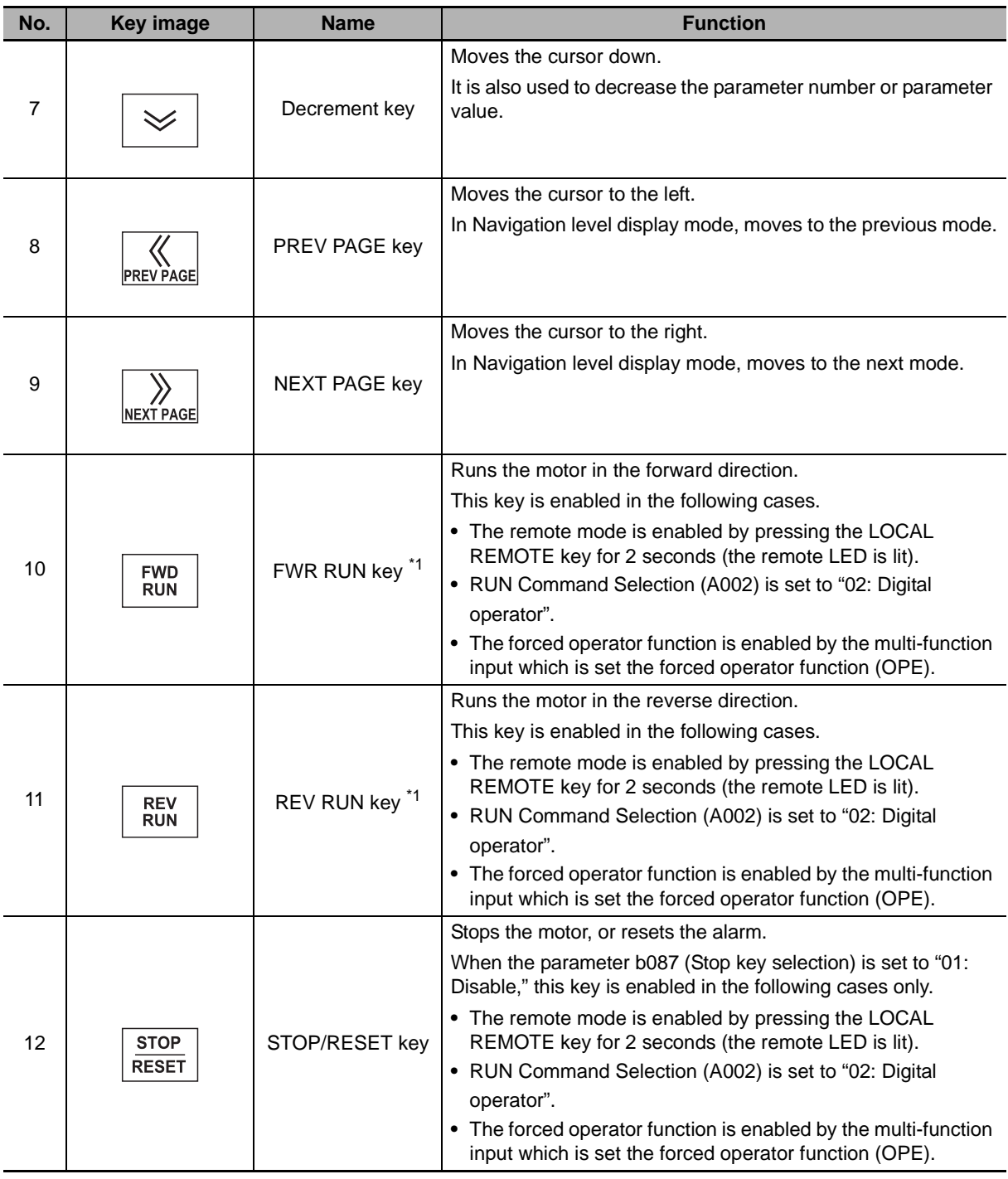

\*1 Check the KEY ENABLED indicator (RUN command LED indicator).

#### **Precautions for Safe Use**

- **•** Provide a separate emergency stop switch because the STOP key on the operator is valid only when function settings are performed.
- **•** The FWD RUN, REV RUN, and STOP/RESET keys are disabled while the Inverter parameter settings are all read or written. Perform the all read/write functions during Inverter stop.

 $\overline{\mathcal{C}}$ 

# <span id="page-35-0"></span>**2-3 LCD Display**

## **Backlight**

The LCD display has two backlight colors; white and orange.

The color of the backlight indicates the state of the Inverter, as shown in the following table.

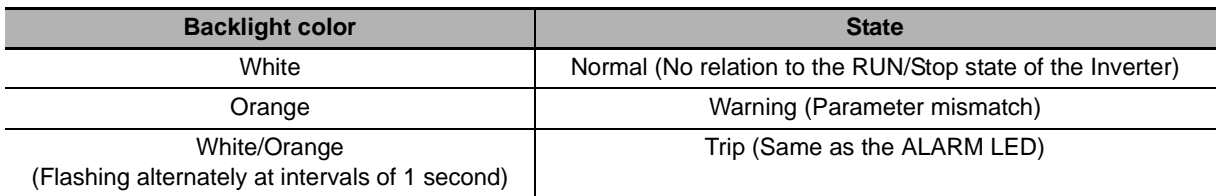

## **LCD Display**

The first line of LCD display always shows the display mode, the selected motor, the Inverter RUN status, and the display selection.

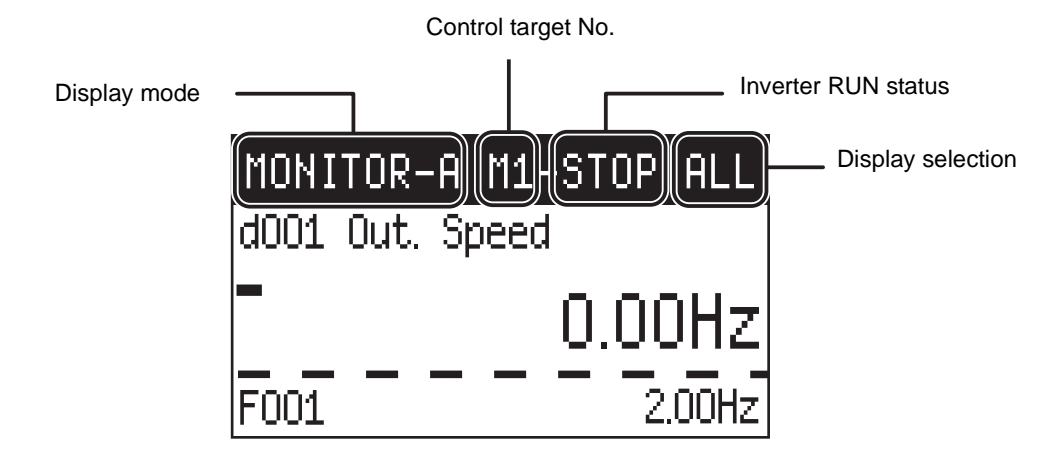

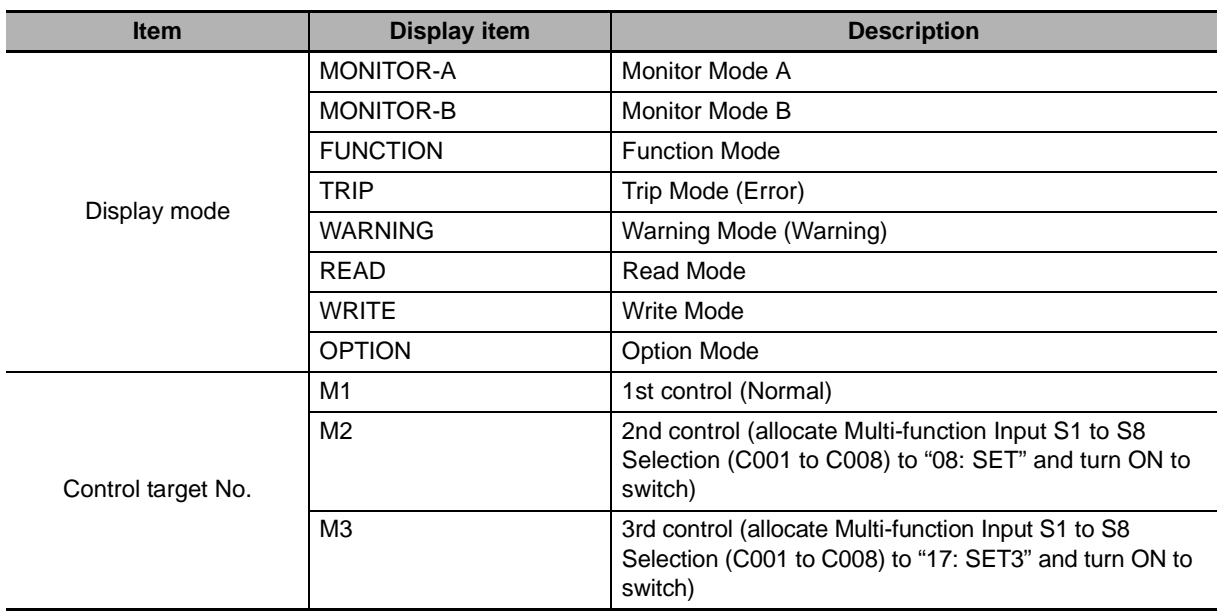
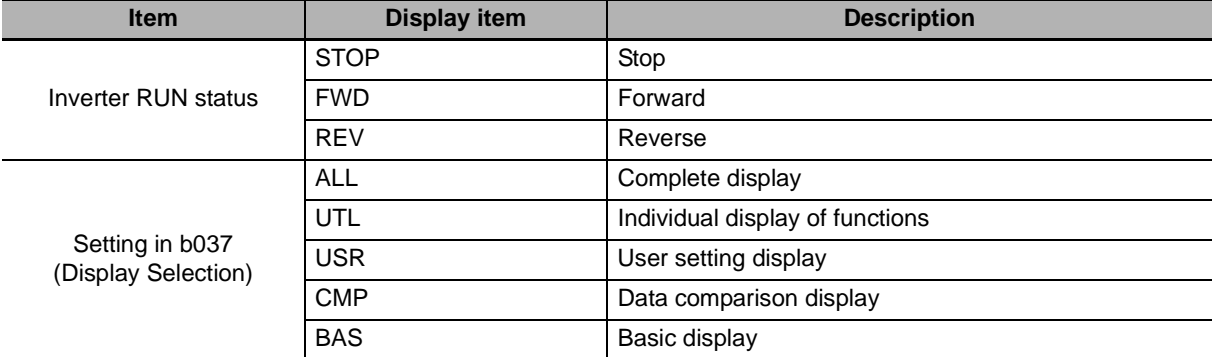

# *3*

# **Installation and Wiring**

This section provides information on the installation and wiring of the LCD Digital Operator.

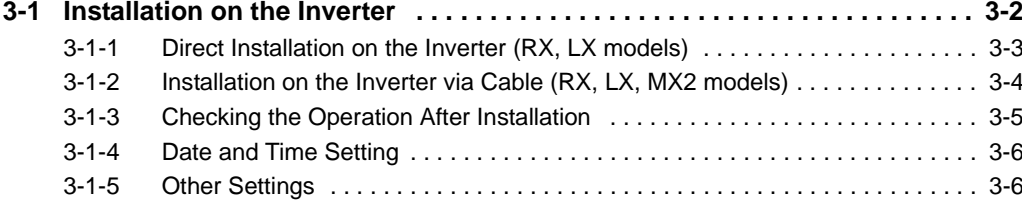

# <span id="page-39-0"></span>**3-1 Installation on the Inverter**

This section shows how to install the LCD Digital Operator on the RX, LX and MX2 inverter series.

The installation procedure differs with installation methods. This section describes the following 2 methods.

- **•** Direct installation on the Inverter
- **•** Installation on the Inverter via cable

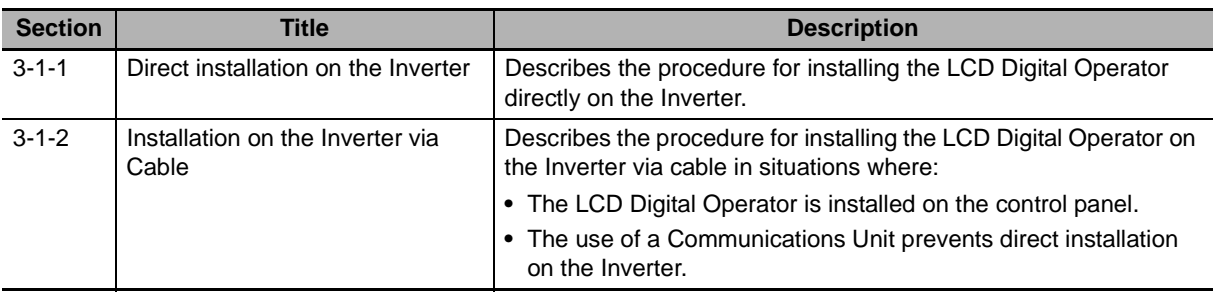

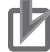

# **P** Precautions for Correct Use

- **•** Shut off the power supply to the Inverter before installing or removing the LCD Digital Operator. Not doing so may result in failure.
- **•** The LCD Digital Operator cannot be installed directly on an Inverter that is already mounted with a Communications Unit.

## <span id="page-40-0"></span>**3-1-1 Direct Installation on the Inverter (RX, LX models)**

This section describes the procedure for installing the LCD Digital Operator directly on the Inverter.

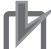

### **Precautions for Correct Use**

The LCD Digital Operator cannot be installed directly on an Inverter that is already mounted with a Communications Unit.

*1* **Remove the Digital Operator and the spacer cover from the Inverter.**

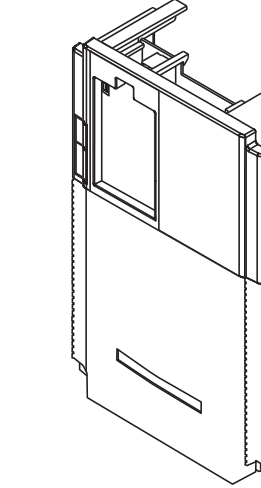

*2* **Install the LCD Digital Operator on the Inverter.**

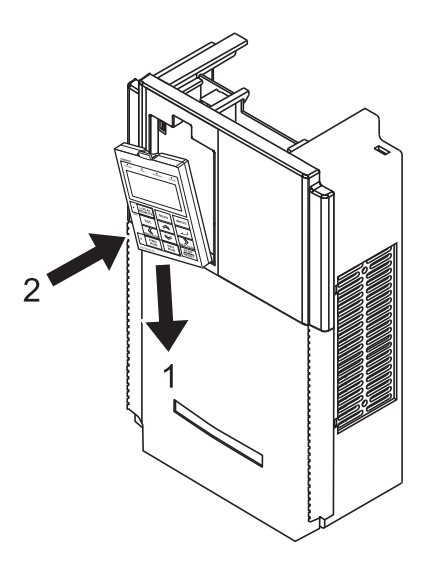

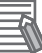

### **Additional Information**

To facilitate installation, raise the connector of the Inverter and push the LCD Digital Operator into the Inverter.

### <span id="page-41-0"></span>**3-1-2 Installation on the Inverter via Cable (RX, LX, MX2 models)**

*1* **If necessary, mount theLCD Digital Operator to the panel. Cut out the panel according to the panel cutout diagram and, using M3 screws, secure the LCD Digital Operator to the panel from the back side.**

The recommended torque is 0.9 to 1.0 N·m.

For panel cutout dimensions, refer to *[1-4 External Dimensions](#page-27-0)* on page 1-6.

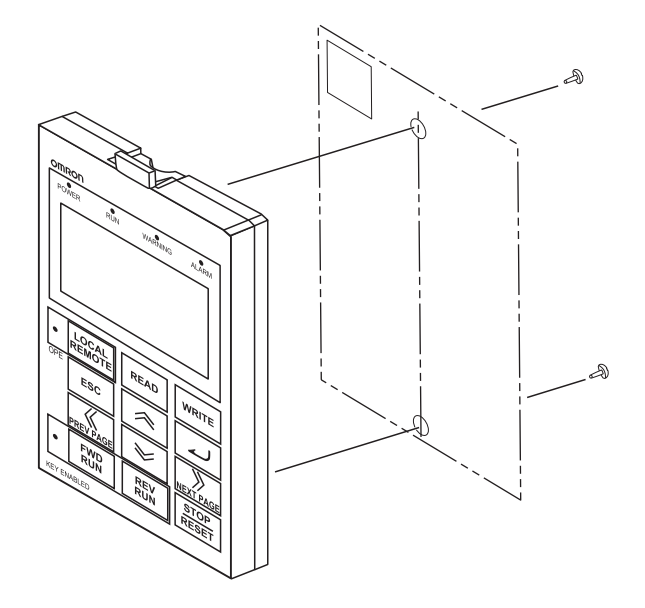

### *2* **Connect the LCD Digital Operator with the Inverter via cable.**

**•** Recommended cable model:

3G3AX-CAJOP300-EE (Cable length: 3 m)

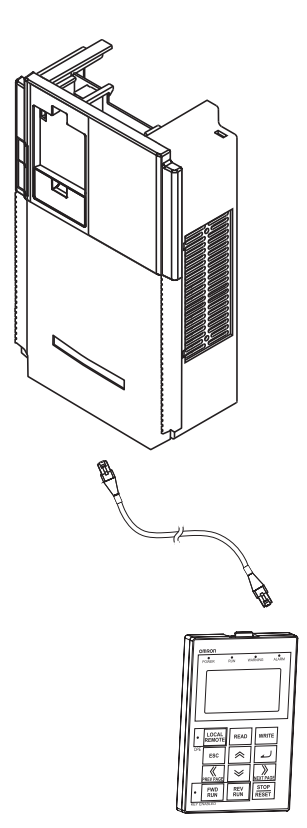

# <span id="page-42-0"></span>**3-1-3 Checking the Operation After Installation**

After checking that the system and surrounding areas are safe, turn ON the power supply to the Inverter.

Check the LCD Digital Operator display.

The installation is completed successfully if the following Monitor screen is displayed.

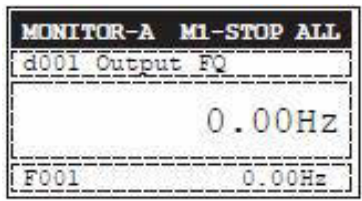

However, when the power is supplied to the LCD Digital Operator for the first time after purchase, when the built-in battery is consumed, or when the power supply is turned on for the first time after battery replacement, the following screen appears, which prompts you to set the clock. If this screen is displayed, press the ESC key to move to the normal screen and perform the Date and Time setting from the OPTION MODE menu. For the Date and Time setting, refer to *[3-1-4 Date and Time Setting](#page-43-0)* on [page 3-6.](#page-43-0)

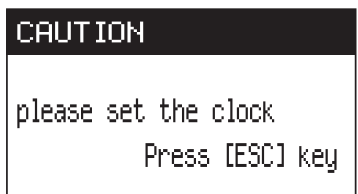

The LCD Digital Operator may display the COM ERROR screen, or the Read & Copy only screen when the power is supplied. In this case, choose INV Type Select from the OPTION MODE menu and set the type of the Inverter to be used.

For details, refer to *[5-1-2 Details of Each Option Mode Parameter](#page-57-0)* on page 5-4.

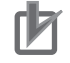

### **Precautions for Correct Use**

**•** The LCD Digital Operator can be used without configuring the Date and Time setting. However, if the clock command is used in Drive Programming, configure the Date and Time setting. Not doing so may result in an unexpected operation due to the lack of the correct date and time information.

**•** The available display language is only English on this LCD Digital Operator. Be sure to set the Language option to "01: English". If the language display is abnormal, check from the OPTION MODE menu to be sure that the Language is set to "01: English". For details, refer to *[5-1-1 Operation in the Option Mode](#page-55-0)* on page 5-2.

### <span id="page-43-0"></span>**3-1-4 Date and Time Setting**

If the screen, which prompts you to set the clock, appears as shown below, press the ESC key to return to the normal screen

Select Date and Time by pressing the  $\vert \psi \vert$  key to set the current date and time.

and simultaneously press the  $\left| \oint_{\text{overhead}} \right|$ ,  $\left| \oint_{\mathcal{A}} \right|$ , and  $\left| \oint_{\mathcal{A}} \right|$  keys to enter the Option Mode.

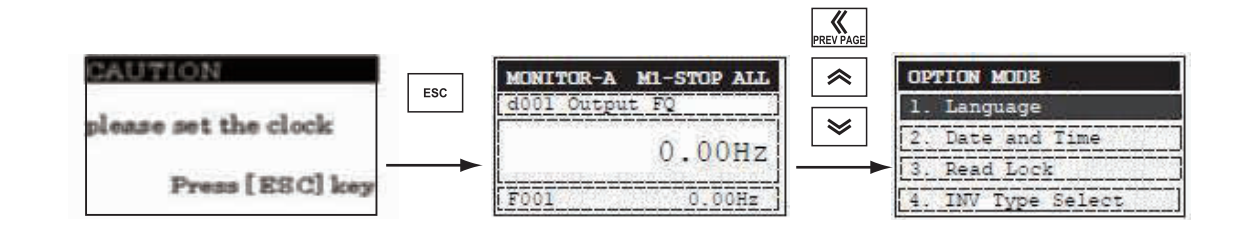

### **Additional Information**

The screen, which prompts you to set the clock, disappears automatically in 3 minutes after the power supply is turned on.

<span id="page-43-1"></span>**3-1-5 Other Settings**

巨

Change the LCD Digital Operator settings (in the Option Mode) and Inverter parameter settings as required.

For details about changing the parameter settings, refer to *[Section 5 LCD Digital Operator Related](#page-54-0)  [Parameters](#page-54-0)*.

# *4*

# **Operation Procedures**

This section provides an overview of the display modes supported by LCD Digital Operator and how to operate the LCD Digital Operator in each display mode. For the Option Mode, refer to *[Section 5 LCD Digital Operator Related Parameters](#page-54-0)*. For the Read/Write Mode, refer to *[Section 6 Read/Write Functions](#page-62-0)*.

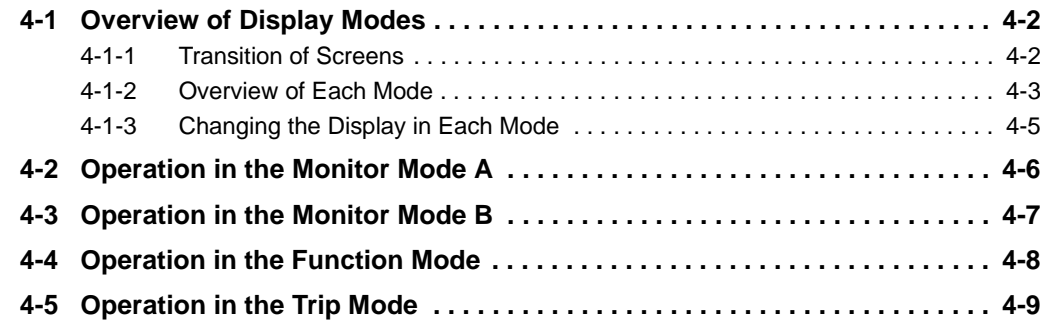

# <span id="page-45-0"></span>**4-1 Overview of Display Modes**

### <span id="page-45-1"></span>**4-1-1 Transition of Screens**

The basic display screens of LCD Digital Operator are displayed in four modes as shown below.

Each mode has two levels: the higher Navigation level and the lower Edit level. The user can move between each mode in the Navigation level only.

- **•** Monitor Mode A: The mode to display and set a single monitor function and a single parameter function.
- **•** Monitor Mode B: The mode to display up to four monitor functions on a single screen.
- **•** Function Mode: The mode to set parameter settings. The screen also displays the parameter name and setting range.
- **•** Trip Mode: The mode to display the trip and warning information.

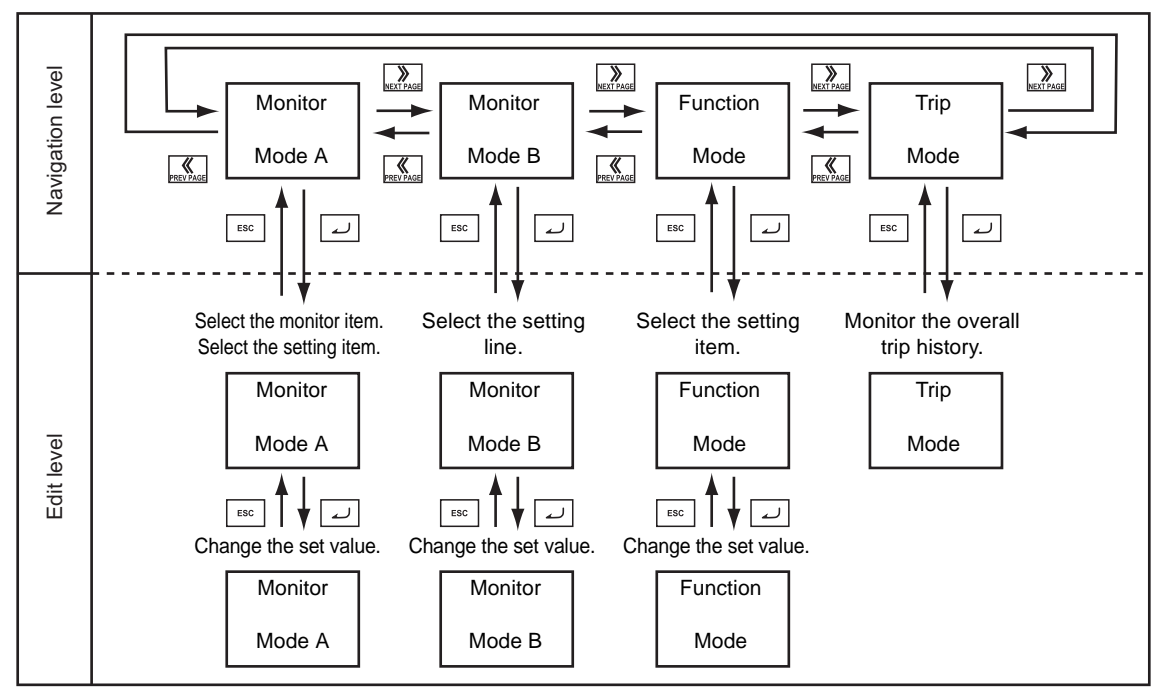

In addition to the above, the LCD Digital Operator has the following three called modes. At any of the above levels and in any operating state, you can call these modes by pressing the key(s) shown to the right of the down arrow above each screen, as shown on the next page. After calling these screens, you can press the ESC key to restore the operating state before the call.

- **•** All Read: The mode to read all Inverter parameter settings and Drive Programming data from the Inverter.
- **•** All Write: The mode to write all Inverter parameter setting and Drive Programming data to the Inverter.
- **•** Option Mode: The mode to set the LCD Digital Operator.

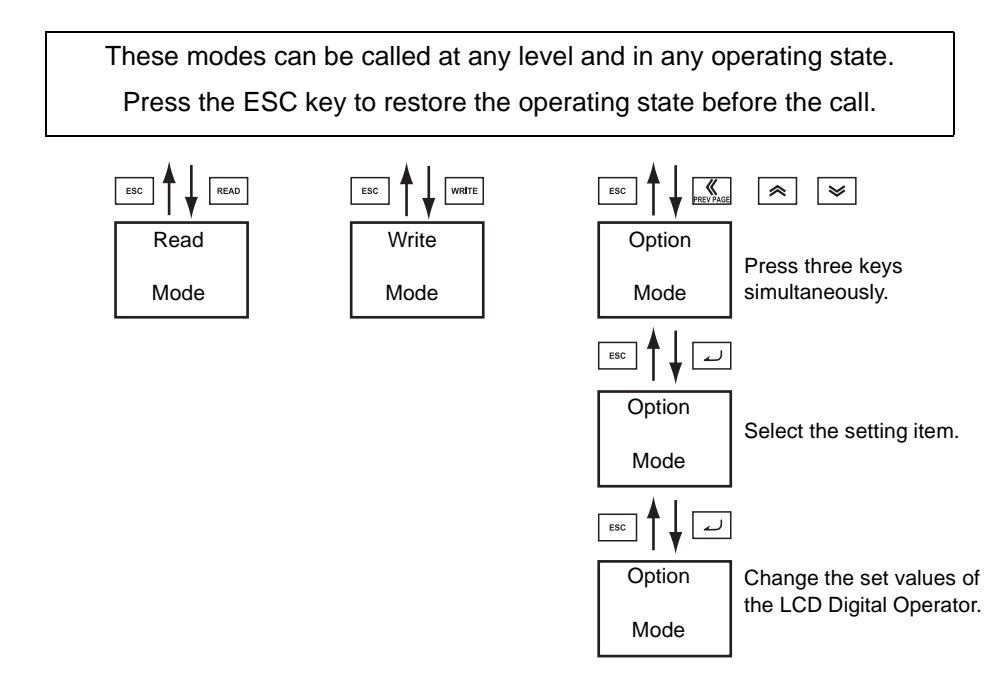

## <span id="page-46-0"></span>**4-1-2 Overview of Each Mode**

# **Monitor Mode A**

In this mode, one "d" group Inverter monitor function and one "F to U" group Inverter parameter are displayed on the same screen.

The content of "d" group Inverter monitor function is displayed in a large font size. The parameter number such as "F001" and the content of "F to U" parameter are displayed without the function name.

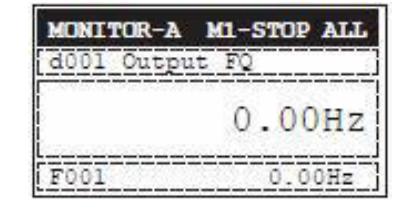

# **Monitor Mode B**

In this mode, four "d" group Inverter monitor functions can be displayed on the same screen. At this time, the parameter numbers are not displayed.

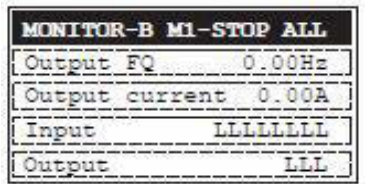

**4**

# **Function Mode**

In this mode, "F to U" group Inverter parameters can be displayed and set.

The screen shows the parameter number, function name, parameter data and setting range of the parameter.

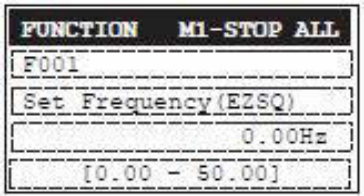

### **Precautions for Correct Use**

In the Function Mode, "d" group Inverter monitor functions cannot be displayed and set.

# **Trip Mode**

Trip information and warning information are displayed in this mode.

If a trip or a warning occurs in the Inverter, the trip screen is displayed from any display mode.

In the Option Mode, Read Mode, and Write Mode, the trip screen is not displayed even if an Inverter trip or warning occurs.

The ALARM or WARNING LED lights up.

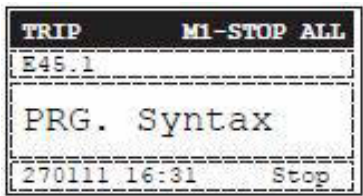

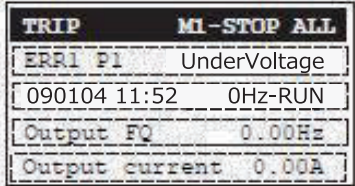

## **Read Mode**

In this mode, a single set of Inverter parameter settings, or a single set of parameter settings and a Drive Programming program, can be all read and stored in the LCD Digital Operator.

Select a single set or four sets of storage data by 5. R/W Storage Mode in the OPTION MODE menu.

For details about the Read Mode, refer to *[Section 6](#page-62-0)  [Read/Write Functions](#page-62-0)*.

Case: 5. R/W Storage Mode = "01 :Single"

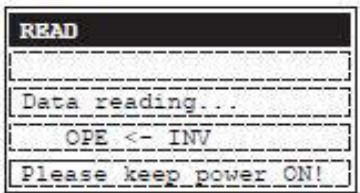

Case: 5. R/W Storage Mode = "02: Quad"

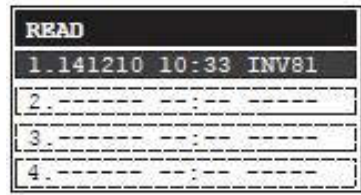

# **Write Mode**

In this mode, the Inverter parameter settings and Drive Programming program data stored in the LCD Digital Operator can be all written to the Inverter.

Change the number of storage data by selecting 5. R/W Storage Mode in the OPTION MODE menu.

For details about the Write Mode, refer to *[Section 6](#page-62-0)  [Read/Write Functions](#page-62-0)*.

Case: 5. R/W Storage Mode = "01 :Single"

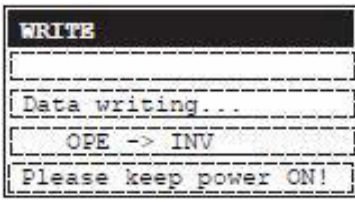

Case: 5. R/W Storage Mode = "02: Quad"

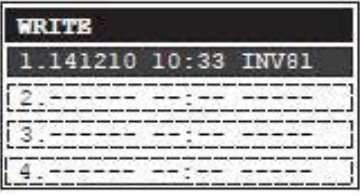

**OPTION MODE** 1. Language

> Date and Time Read Lock INV Type Selec

# **Option Mode**

In this mode, the parameter settings of the LCD Digital Operator can be set and changed.

This mode supports the following settings of the LCD Digital Operator.

- 1. Language
- 2. Date and Time
- 3. Read Lock
- 4. INV Type Select
- 5. R/W Storage Mode
- 6. Backlight Auto-off
- 7. Backlight Flicker
- 8. Operator Reset
- 9. Check Mode

For details about the Option Mode, refer to *[Section 5 LCD Digital Operator Related Parameters](#page-54-0)*.

### <span id="page-48-0"></span>**4-1-3 Changing the Display in Each Mode**

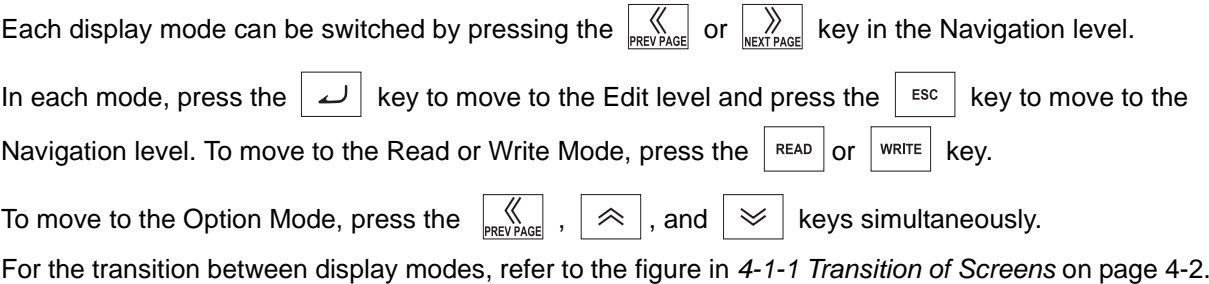

**4-1 Overview of Display Modes**

4-1 Overview of Display Modes

**4**

# <span id="page-49-0"></span>**4-2 Operation in the Monitor Mode A**

**1** At the Navigation level, press the  $\sqrt{\frac{1}{n}}$  or **key to select the Monitor Mode A (MONITOR-A) screen.** 

Press the  $\vert \omega \vert$  key to show the cursor on the "d" group monitor function.

- **2** Press the  $|\hat{\alpha}|$  or  $|\hat{\alpha}|$  key to select the monitor **function to display on the MONITOR-A screen. Select the parameter number corresponding to the monitor function to display.**
	- Press the  $\vert$  <sup>Esc</sup> key to return to the Navigation level.
- *3* **To move the cursor position displayed on the**

**screen, press the**  $\left|\bigtimes_{PRC} PAGE\right|$  **or**  $\left|\bigtimes_{NEX\ PAGE} PAGE\right|$  **key. When the cursor moves to the Inverter parameter number displayed on the last line (in this case, F001), you can change the parameter number by** 

the  $\otimes$  or  $\otimes$  key.

- Press the  $\vert$  <sup>ESC</sup>  $\vert$  key to return to the Navigation level.
- *4* **After changing the Inverter parameter number,**

**press the**  $\vert \omega \vert$  **key to move the cursor to the parameter data position.**

Change the parameter data using the  $|\triangle|$  or

 **key.**

 $\scriptstyle\sim$ 

- **•** To save the change, press the  $\vert \omega \vert$  key. The cursor returns to the parameter number.
- To cancel the change, press the  $\vert$  <sup>ESC</sup>  $\vert$  key. The cursor returns to the parameter number.

Press the  $\left| \right|$  <sup>esc</sup>  $\left| \right|$  key to return to the Navigation level.

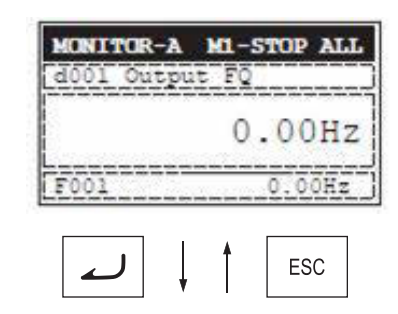

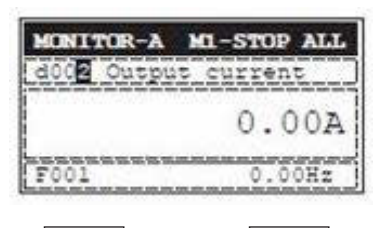

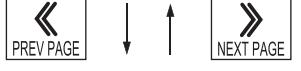

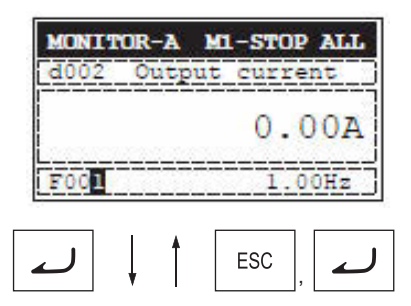

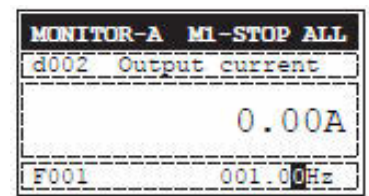

# <span id="page-50-0"></span>**4-3 Operation in the Monitor Mode B**

**1** At the Navigation level, press the  $\sqrt{\frac{1}{n}}$  or **MONITOR-B M1-STOP ALL key to select the Monitor Mode B (MONITOR-B)**  Output FO  $0.00Hz$ **screen.**   $.00A$ Output ō current LLLLLLL Input LLL Output ESC **2** Press the  $\boxed{\omega}$  key to show the cursor in the first **MONTTOR-R** M1-STOP AT.T. **parameter line of the "d" group monitor function.** Output FQ  $00H<sub>2</sub>$ Output current Press the  $\alpha \approx |x| \ll 1$  key to move between the Input **LISOSOLI** four inverter parameters. Output • Press the  $\vert$  <sup>ESC</sup> key to return to the Navigation level. orESC *3* **Select the parameter to change and press the**  MONITOR-B M1-STOP ALL لہ  **key. The cursor moves to the parameter number of the**  Cutput FO **selected "d" group monitor function. Press the**  $\mathbf{R} \otimes \mathbf{R}$  **or**  $\mathbf{R} \otimes \mathbf{R}$  **key to select the parameter number to monitor.** • To register the parameter number, press the  $\vert \omega \vert$  key. The screen returns to the parameter display screen. • To cancel the change, press the  $\vert$  <sup>ESC</sup>  $\vert$  key. The screen returns to the parameter display screen. • Press the  $\vert$  <sup>Esc</sup>  $\vert$  key again to return to the Navigation level.

**change.**

level.

# <span id="page-51-0"></span>**4-4 Operation in the Function Mode**

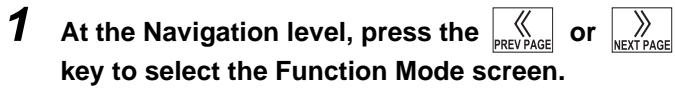

**2** Press the  $\boxed{\phantom{a}}$  key. The cursor moves to the

**parameter number. Then, press the**  $\mathcal{R} \times$ ,  $\mathcal{R} \times$ ,

**EXECUTAGE**, or  $\left|\sum_{\text{REXY PAGE}}\right|$  key to select the parameter No. to

• Press the  $\vert$  <sup>ESC</sup>  $\vert$  key to return to the Navigation

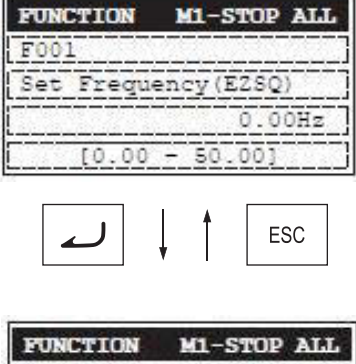

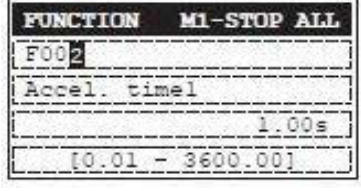

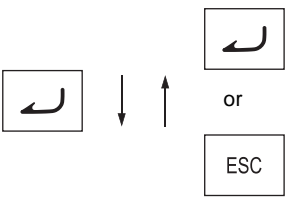

timel

 $[0.01 - 3600.00]$ 

**M1-STOP ALL** 

٥

**3** Press the  $\boxed{\omega}$  key. The cursor is now placed over

the parameter data. Press the  $|\hat{\vartriangle}|$  or  $|\hat{\vartriangledown}|$  key **to select the value to set.**

- To save the parameter value, press the  $\sim$  key. When saved, the cursor moves to the parameter number.
	-
- To cancel the change, press the  $\vert$  <sup>ESC</sup>  $\vert$  key. The cursor moves to the parameter number.

**FUNCTION** 

 $F002$ Accel.

# <span id="page-52-0"></span>**4-5 Operation in the Trip Mode**

**1** At the Navigation level, press the  $\sqrt{\sum_{\text{SUSAGE}}}$  or  $\sqrt{\sum_{\text{SUSAGE}}}$ **key to select the Trip Mode screen.**

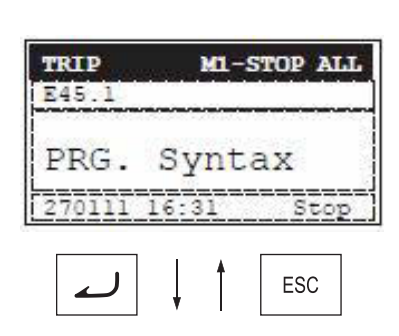

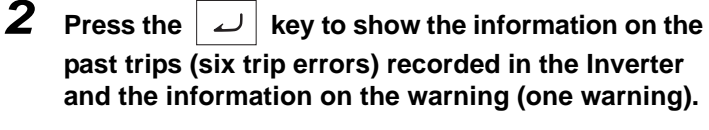

The information on one trip error comprises two pages. To switch from page 1 (P1) to page 2 (P2),

press the  $\sum_{\text{vertex of}}$  or  $\sum_{\text{process of}}$  key.

To display the information on the past six trip errors,

```
press the |\psi| or |\hat{\phi}| key.
```
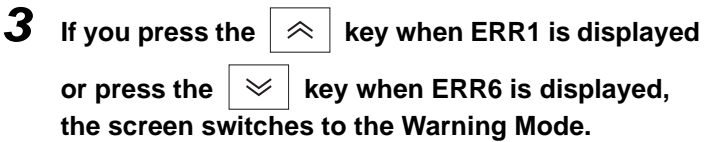

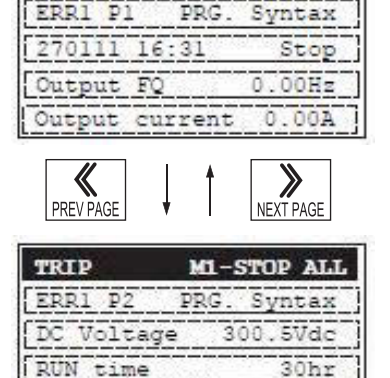

M1

**STOP ALL** 

 $663hr$ 

**TRIP** 

ON time

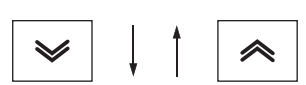

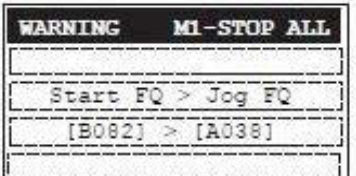

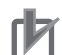

### **Precautions for Correct Use**

If a trip occurs, the ALARM LED lights up. Then, press the  $\frac{\text{STOP}}{\text{ ResET}}$  key to reset the Inverter.

**4**

# *5*

# <span id="page-54-0"></span>**LCD Digital Operator Related Parameters**

This section describes the Inverter parameters related to the LCD Digital Operator.

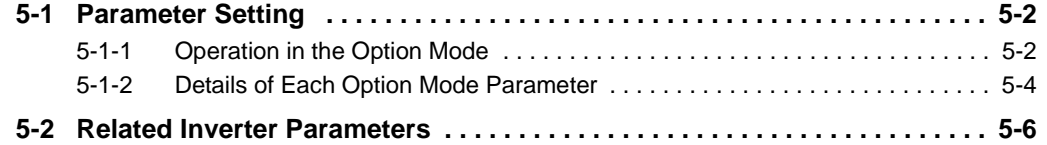

# <span id="page-55-1"></span>**5-1 Parameter Setting**

The LCD Digital Operator parameters can be set and changed in the Option Mode.

The Option Mode provides the following nine settings:

- 1. Language
- 2. Date and Time
- 3. Read Lock
- 4. INV Type Select
- 5. R/W Storage Mode
- 6. Backlight Auto-off
- 7. Backlight Flicker
- 8. Operator Reset
- 9. Check Mode

<span id="page-55-0"></span>The next section describes how to operate in the Option Mode.

### <span id="page-55-2"></span>**5-1-1 Operation in the Option Mode**

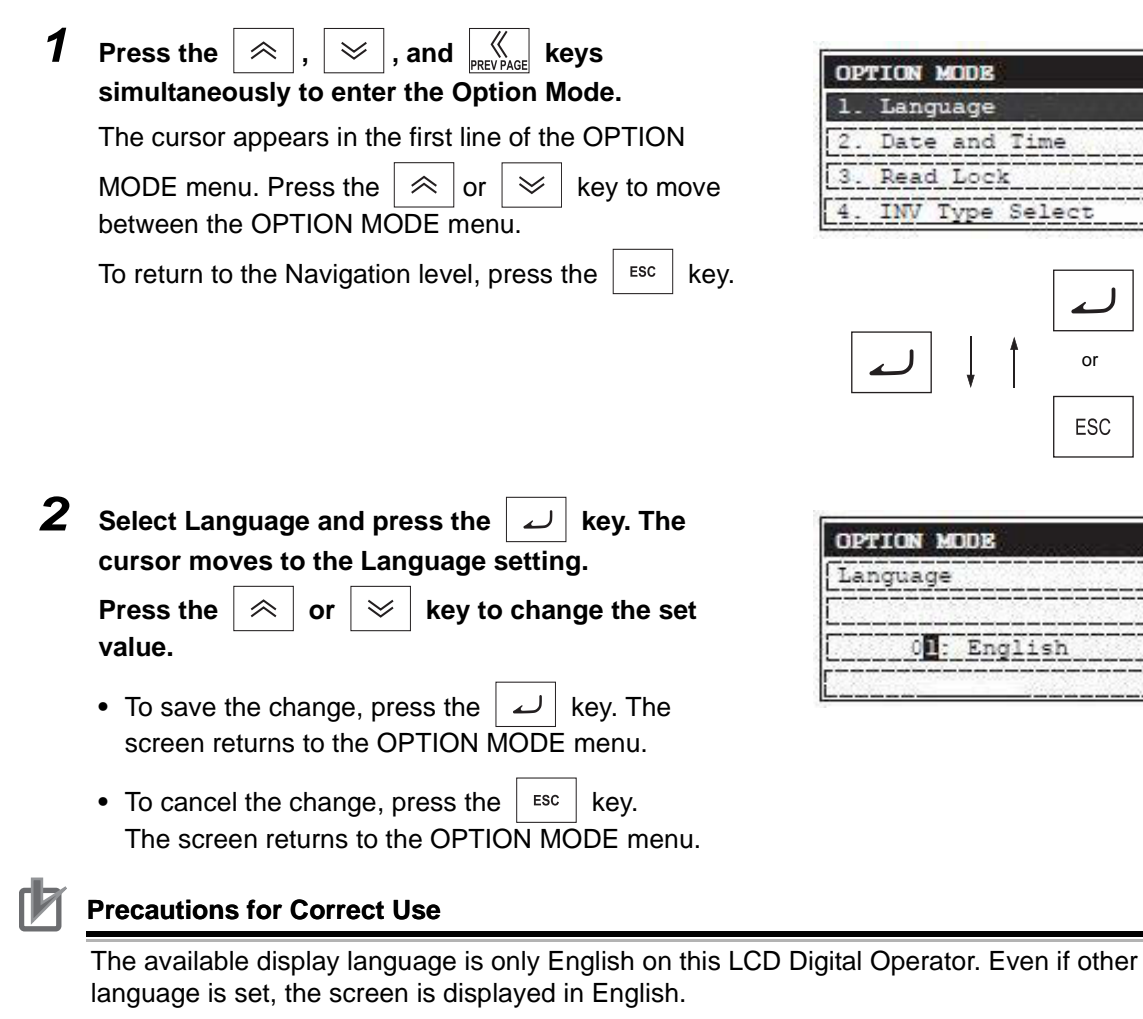

In the Language setting, always select "01: English".

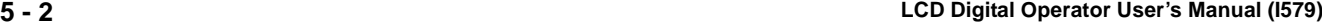

or

**3** Press the  $\sqrt{2}$  to move the cursor over 2. Date **and Time in the second line.**

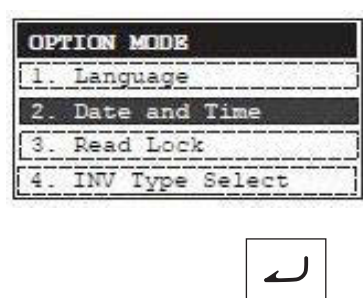

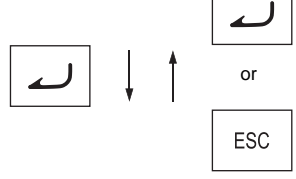

Time

 $\overline{c}$  $: TUE$ 

 $72011$ 

 $15:47$ Format 3:DD/MM/YYYY

**OPTION MODE** 

Date  $01/02$ 

and

**4** In 2. Date and Time, press the  $\boxed{\omega}$  key. The **cursor moves over the date and time data.**

Press the  $\sqrt{\overline{\text{max}}\atop{\text{REV PAGE}}}$  or  $\sqrt{\overline{\text{max}}\atop{\text{REV PAGE}}}$  key to move among the day, month, year, and time data. When the cursor is placed over any of these data, you can change the value by

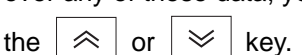

- **•** To save the change, press the  $\vert \omega \vert$  key. The screen returns to the OPTION MODE menu.
- To cancel the change, press the  $\vert$  <sup>ESC</sup>  $\vert$  key. The screen returns to the OPTION MODE menu.

**5**

# <span id="page-57-1"></span>**5-1-2 Details of Each Option Mode Parameter**

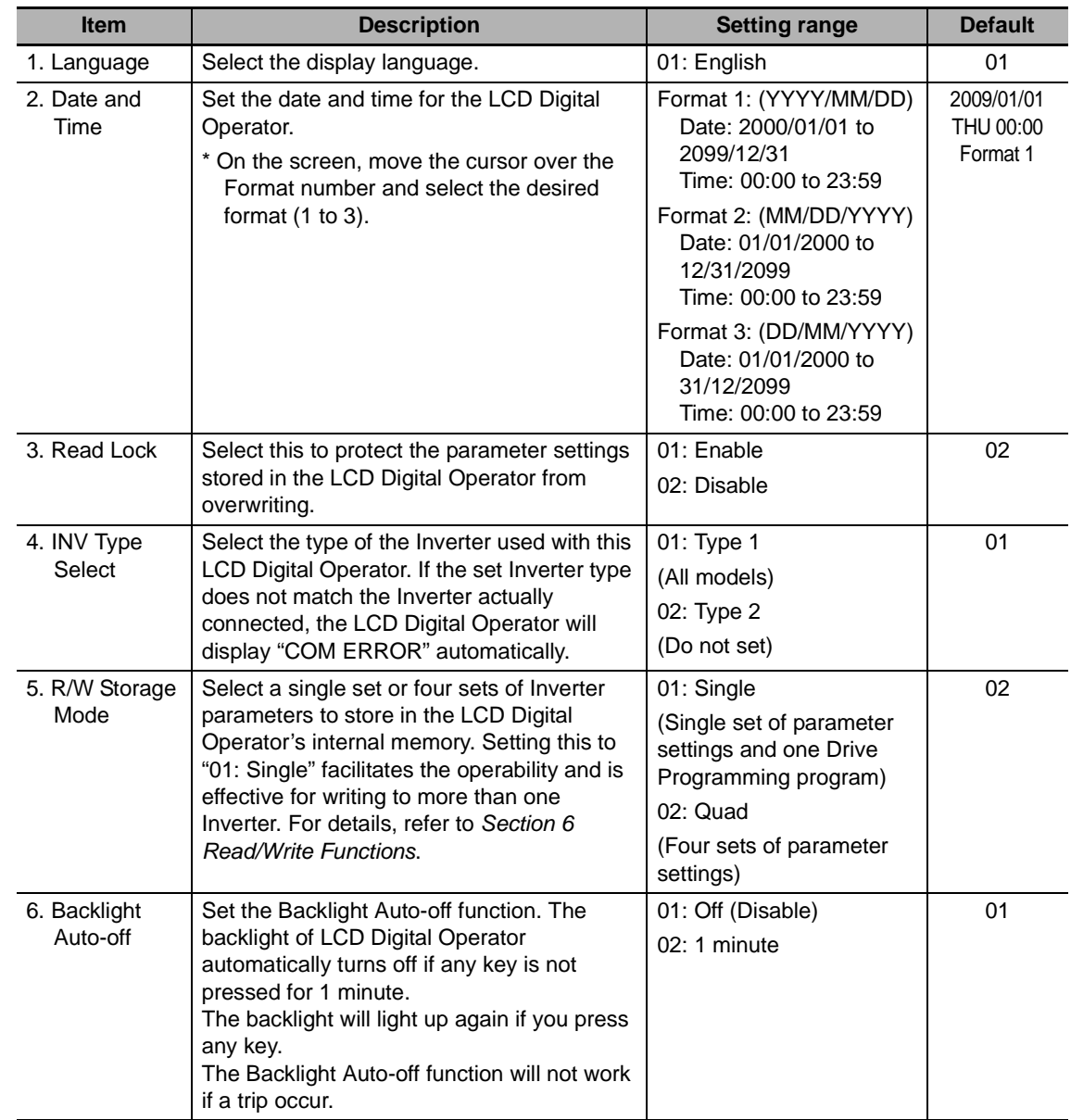

<span id="page-57-0"></span>The table below shows the setting of each Option Mode item.

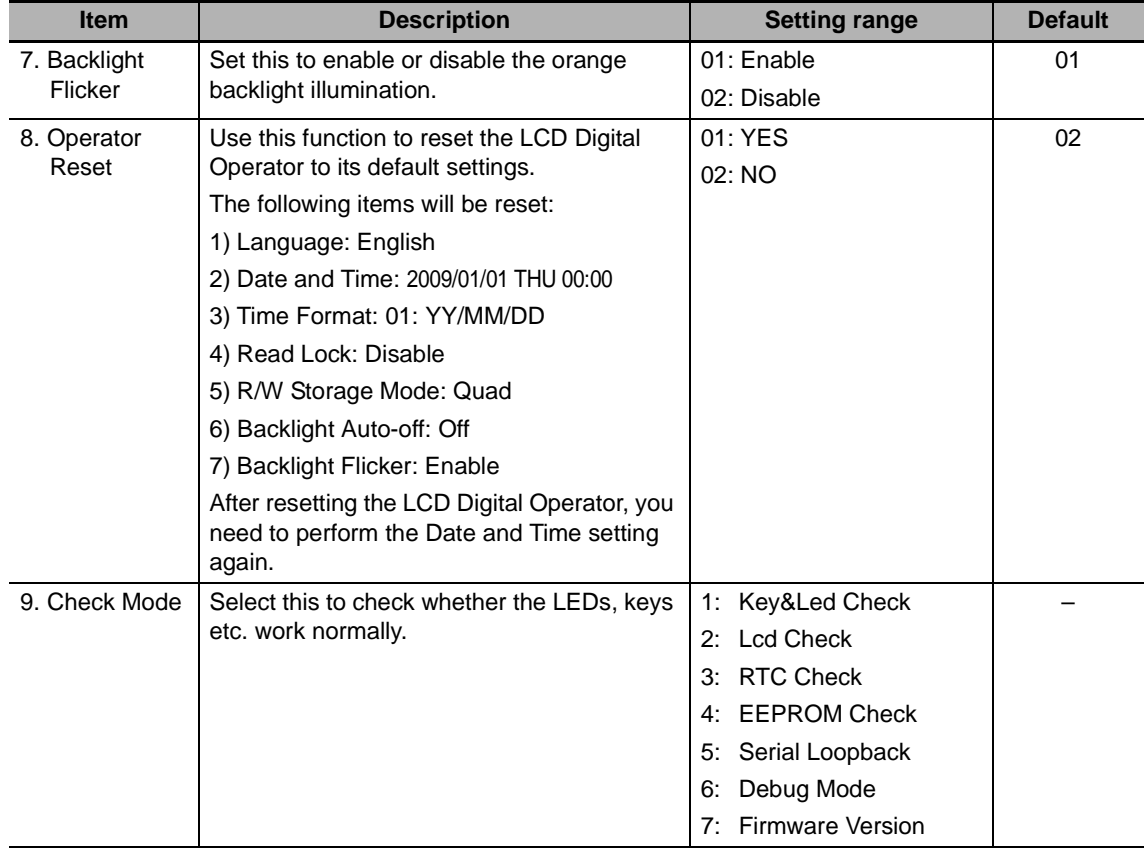

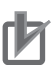

### **Precautions for Correct Use**

- **•** The applicable Language option is "01: English" only. The LCD Digital Operator may not provide the expected operation with other settings.
- **•** Do not enable the EEPROM check. If you perform the EEPROM check, the data (parameter setting and Drive Programming program data) stored in the LCD Digital Operator will be lost.

# <span id="page-59-0"></span>**5-2 Related Inverter Parameters**

The table below shows the RX and MX2 Inverter parameters related to the LCD Digital Operator. For details, please refer to RX (I560-E2) or MX2 (I570-E2) User's Manuals.

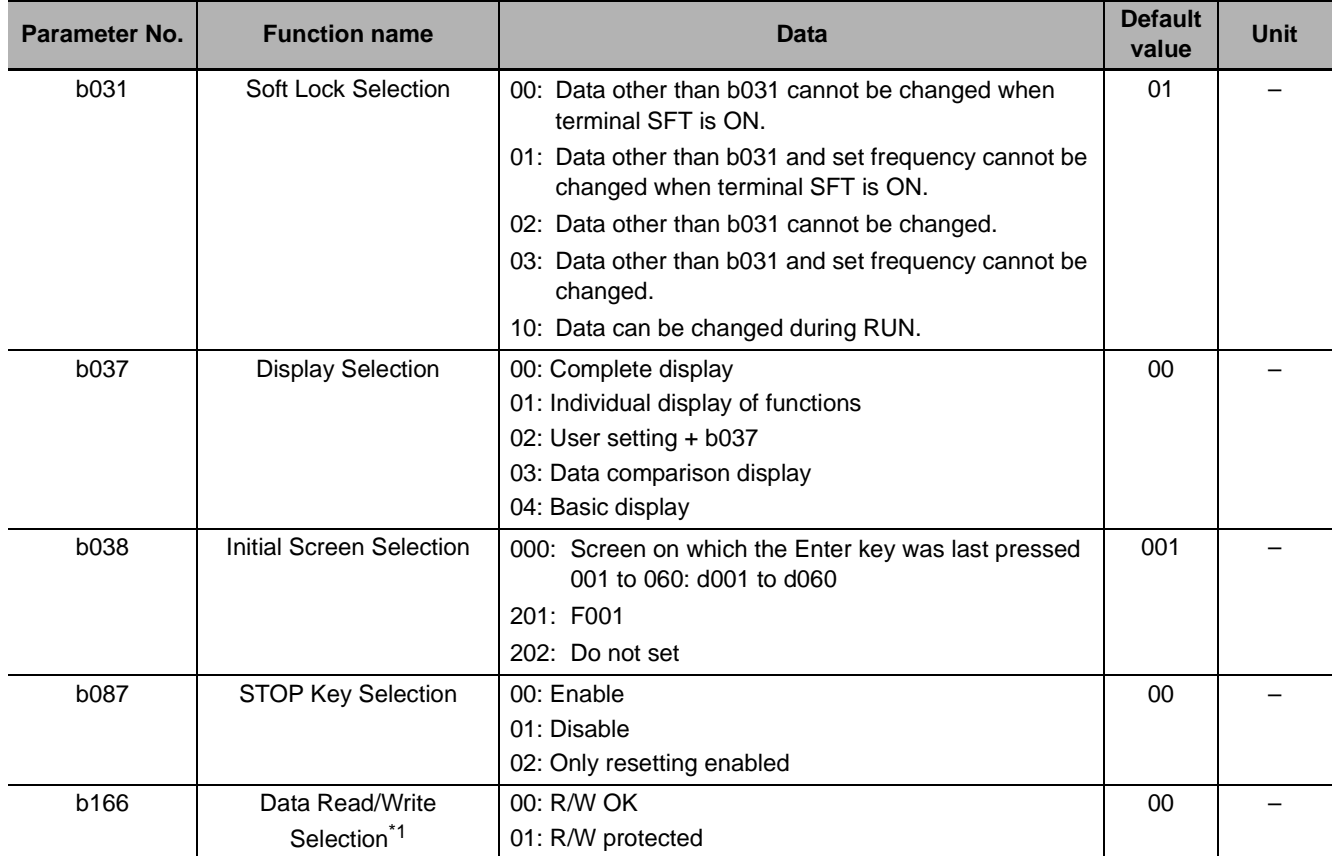

\*1 Setting b166 (Data Read/Write Selection) to "01: R/W protected" disables the all read/write functions and thus data cannot be read/written from the LCD Digital Operator.

The table below shows the LX Inverter parameters related to the LCD Digital Operator. For details, please refer to LX (I120E-EN) User's Manual.

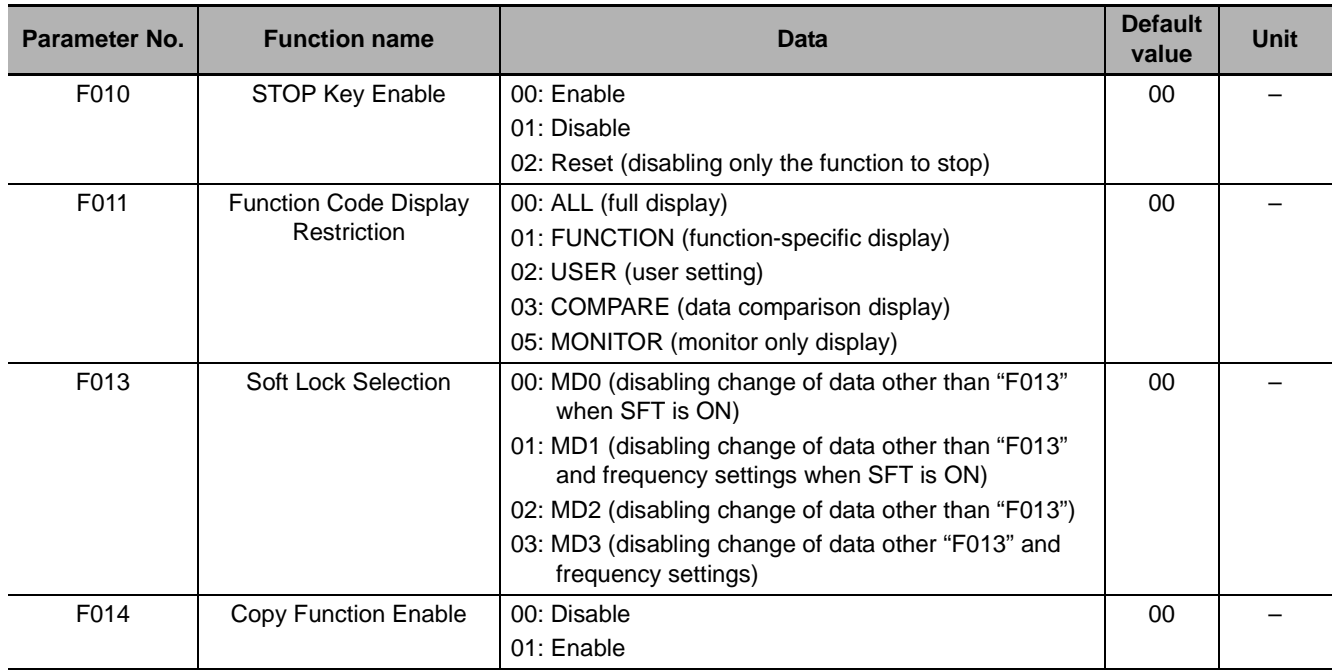

# *6*

# <span id="page-62-0"></span>**Read/Write Functions**

This section describes how to read and write Inverter parameter settings using the LCD Digital Operator.

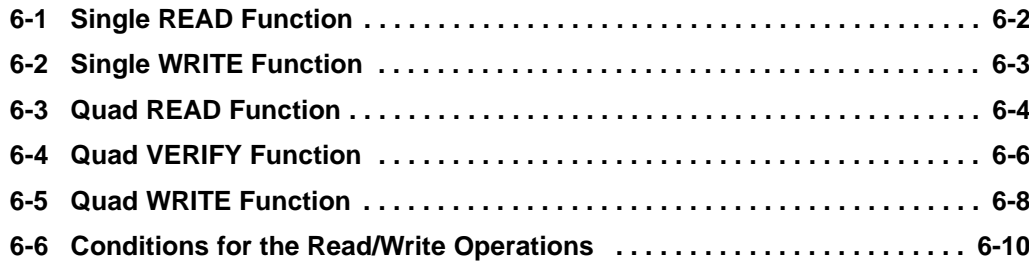

**6**

# <span id="page-63-0"></span>**6-1 Single READ Function**

The Single READ function is enabled when 5. R/W Storage Mode in the OPTION MODE menu is set to "01: Single".

The Single Read function is executed immediately just by pressing the  $\left|\right|$  key.

The Single READ function reads a single set of Inverter parameter setting data and a Drive Programming program and stores them to the LCD Digital Operator. When reading is completed, the screen returns to the previous screen.

This is time-saving when you need to repeat the all read/write operations.

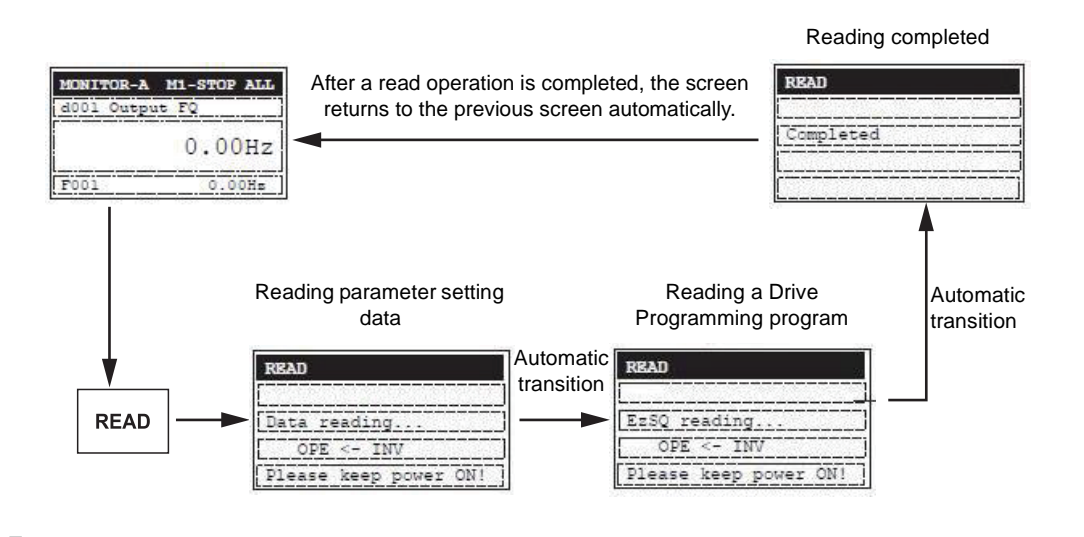

### **Precautions for Correct Use**

• The Single READ function cannot be executed by pressing the  $\left| \right|$  READ key in the Write Mode or Option Mode.

Use this function in other modes.

- **•** The Single READ function overwrites the data existing in the LCD Digital Operator because its memory is set to store a single set of Inverter data.
- **•** This function attempts to read a Drive Programming program even when it is not stored in the Inverter. At that time, it stores the status of no Drive Programming program.

# <span id="page-64-0"></span>**6-2 Single WRITE Function**

The Single WRITE function is enabled when 5. R/W Storage Mode in the OPTION MODE menu is set to "01: Single".

The Single WRITE function is executed immediately just by pressing the  $\lceil \sqrt{w_{\text{RITE}} \rceil} \rceil$  key.

The Single WRITE function writes a single set of Inverter parameter setting data and a Drive Programming program stored in the LCD Digital Operator to the connected Inverter.

When writing is completed, the screen returns to the previous screen.

This is time-saving when you need to repeat the all read/write operations.

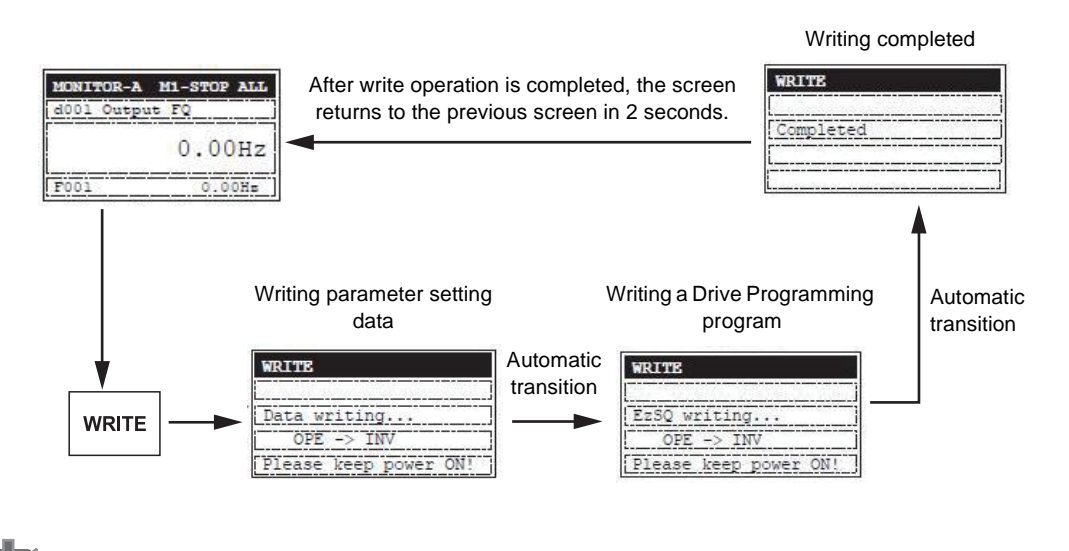

### **Precautions for Correct Use**

• The Single WRITE function cannot be executed by pressing the  $\sqrt{R}$ <sup>NRITE</sup> key in the READ Mode or Option Mode.

Use this function in other modes.

**•** The Single WRITE function is available only with Inverters of the same model and of the same version.

If the all WRITE function does not work, check the Inverter models and versions and, if they are different, consider using the Inverter/Servo Parameter Support Tool CX-Drive.

# <span id="page-65-0"></span>**6-3 Quad READ Function**

The Quad READ function is enabled when 5. R/W Storage Mode in the OPTION MODE menu is set to "02: Quad". The Quad READ function provides the following two operations.

- **•** Reads a single set of all Inverter parameter setting data and stores up to four sets in the specified memory number 1 to 4.
- **•** Reads a single set of all Inverter parameter setting data and a Drive Programming program, and stores the data in the memory number 1. At this time, the Drive Programming program is stored in the other three sets of internal memory.

Press the  $\frac{R}{2}$  key. When the READ screen appears, select the memory number to store the data.

Press the  $\Box$  key. The Select data is displayed. Select one of the following operations to execute

and press the  $\vert \omega \vert$  key again.

- 01: Read Data (reads a single set of all Inverter parameter setting data)
- 02: Read Data+EzSQ (reads a single set of all Inverter parameter setting data and a Drive Programming program)
- 05: Cancel (cancels the read operation)

When reading is completed, the screen returns to the previous screen.

For the Quad VERIFY function, refer to *[6-4 Quad VERIFY Function](#page-67-0)* on page 6-6.

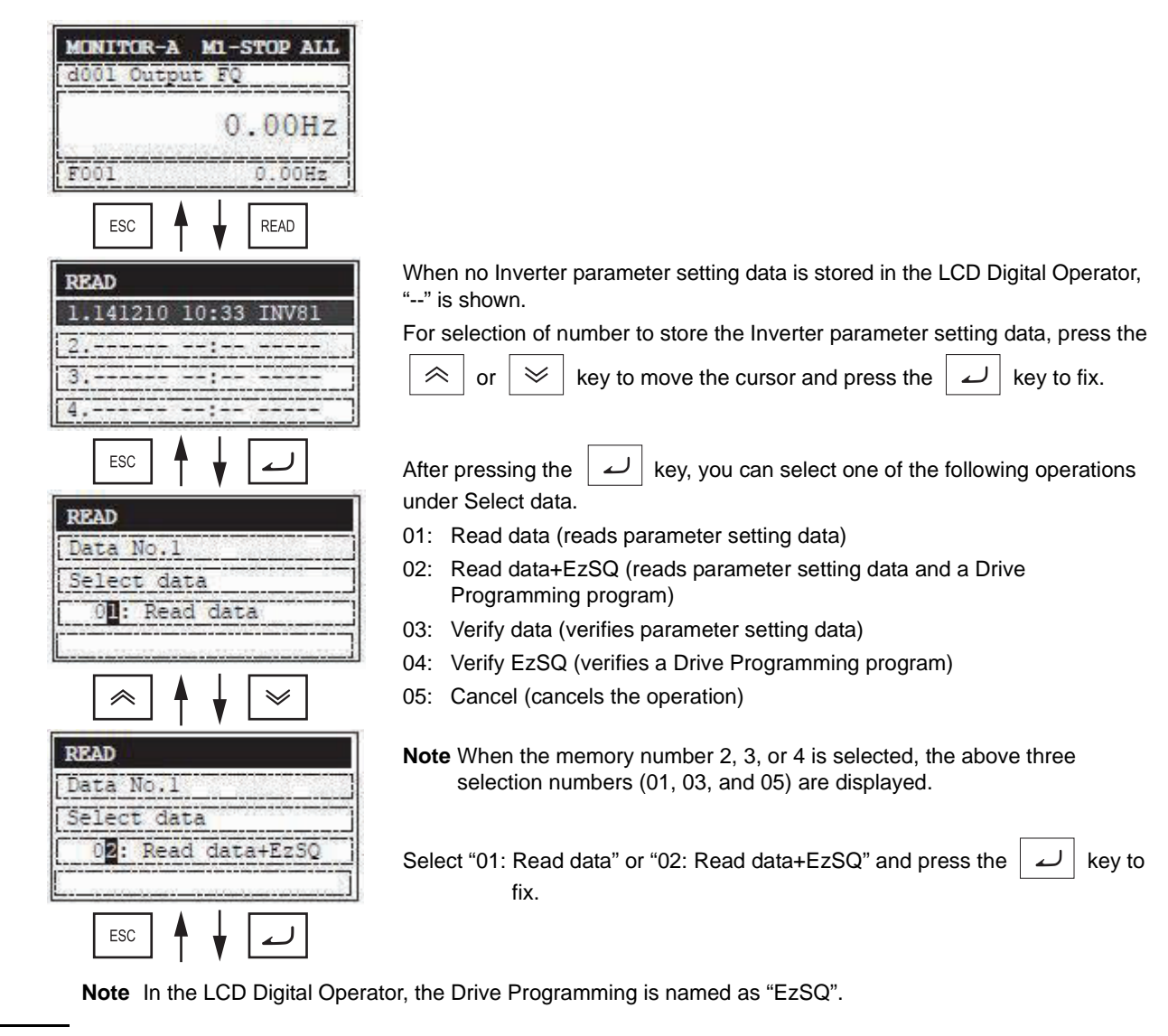

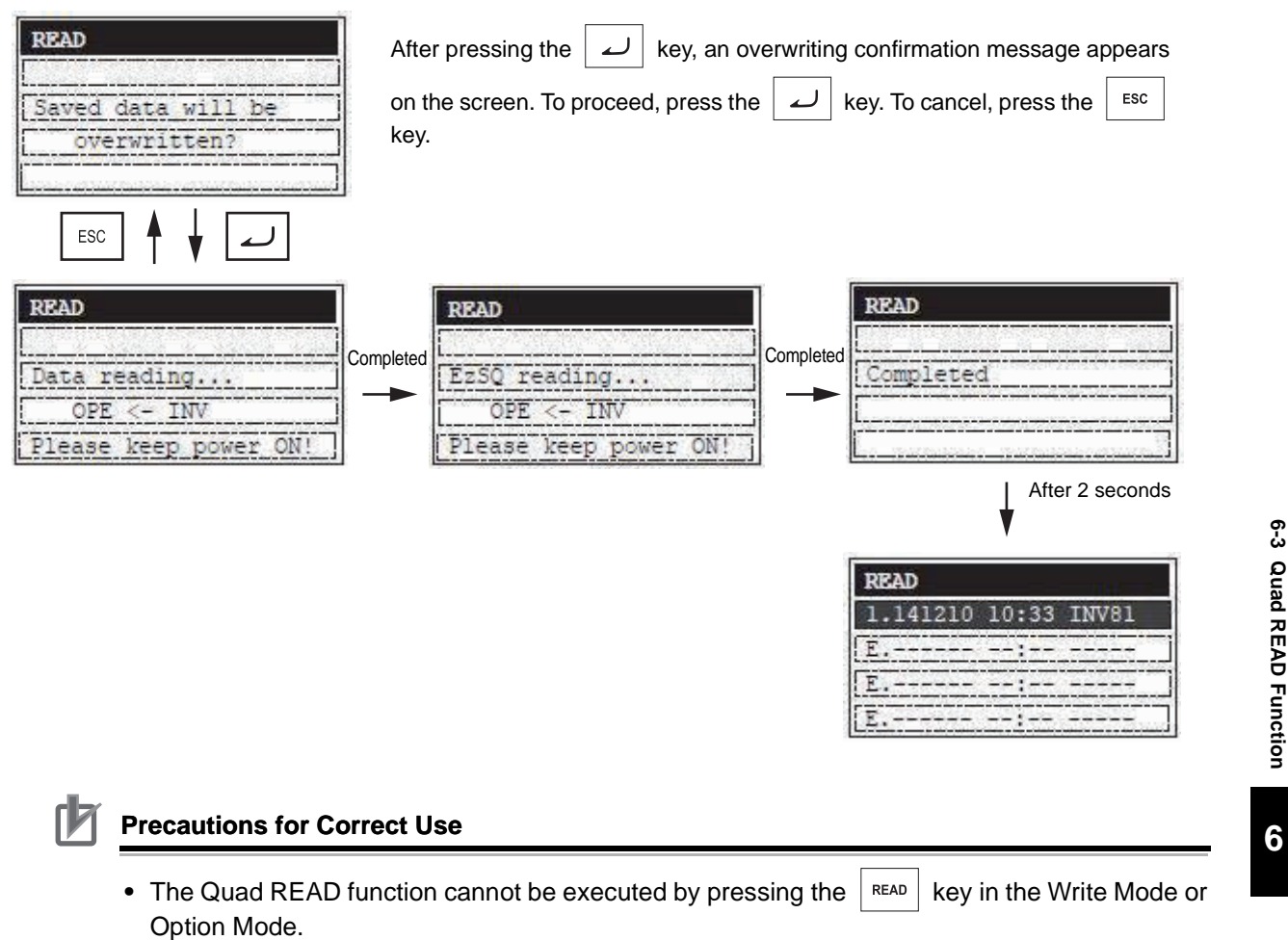

- Use this function in other modes.
- **•** If the read data of a single set of Inverter parameter setting data or a Drive Programming program is stored in a specified memory number, the existing data stored in that specified memory number is overwritten.

**Note** In the LCD Digital Operator, the Drive Programming is named as "EzSQ".

# <span id="page-67-0"></span>**6-4 Quad VERIFY Function**

The Quad VERIFY function is enabled when 5. R/W Storage Mode in the OPTION MODE menu is set to "02: Quad". The Quad VERIFY function provides the following operations.

- **•** Verifies the read data of a single set of Inverter parameter setting data and the parameter data stored in a specified memory number.
- **•** Verifies a read Drive Programming program and the program stored in the memory number 1.

Press the  $\left\lceil \frac{\text{READ}}{\text{READ}} \right\rceil$  key. When the READ screen appears, select the memory number to verify the data.

Press the  $\vert \omega \vert$  key. The Select Data is displayed. Select one of the following operations to execute

and press the  $\vert \omega \vert$  key again.

- 03: Verify Data (verifies a single set of Inverter parameter setting data)
- 04: Verify EzSQ (verifies a Drive Programming program)
- 05: Cancel (cancels the verify operation)

When verification is completed, the result appears. Press the  $k$  as key to return to the previous screen.

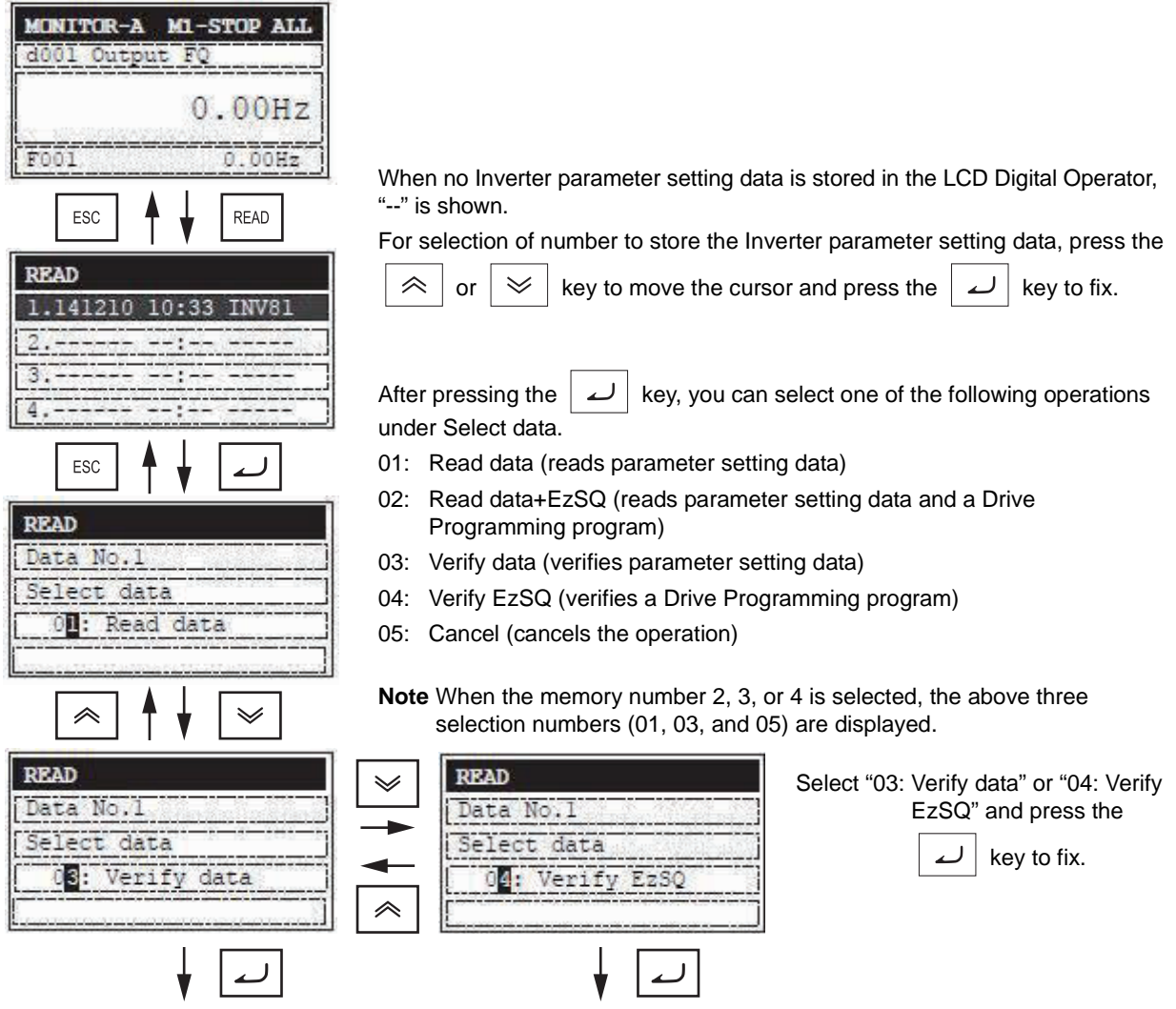

**Note** In the LCD Digital Operator, the Drive Programming is named as "EzSQ".

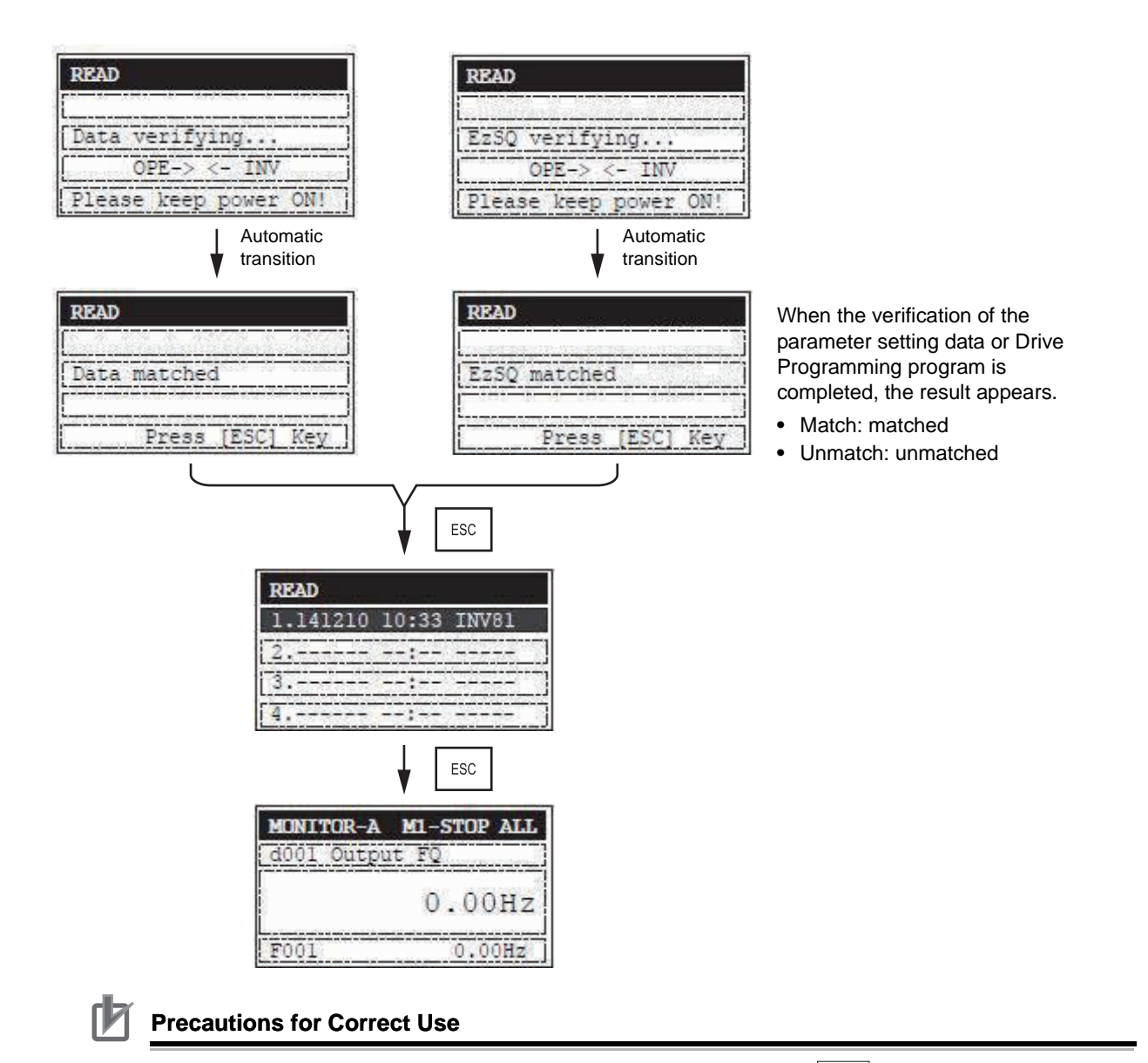

• The Quad VERIFY function cannot be executed by pressing the  $\frac{1}{1}$  READ  $\frac{1}{1}$  key in the Write Mode or Option Mode.

Use this function in other modes.

- **•** In the following cases, the screen returns to the first display of the Quad READ when the Quad VERIFY cannot be executed.
	- 1) If the data to compare is not stored in the LCD Digital Operator.
	- 2) If the Drive Programming has a password set.

**Note** In the LCD Digital Operator, the Drive Programming is named as "EzSQ".

**6**

# <span id="page-69-0"></span>**6-5 Quad WRITE Function**

The Quad WRITE function is enabled when 5. R/W Storage Mode in the OPTION MODE menu is set to "02: Quad".

The Quad WRITE function provides the following two operations.

- **•** Writes a single set of all Inverter parameter setting data, which is stored in a specified memory number 1 to 4, to the connected Inverter.
- **•** Writes a single set of all Inverter parameter setting data and a Drive Programming program, which are stored in the memory number 1, to the connected Inverter.

Press the  $\frac{m}{k}$  key. Select a memory number from1 to 4 to write a set of Inverter parameter setting data stored in the LCD Digital Operator.

Press the  $\vert \omega \vert$  key. The Select Data is displayed. Select one of the following operations to execute

and press the  $\vert \omega \vert$  key again.

- 01: Write data (writes a single set of all Inverter parameter setting data)
- 02: Write data+EzSQ (writes a single set of all Inverter parameter setting data and a single Drive Programming program)
- 03: Cancel (cancels the write operation)

When writing is completed, the screen returns to the previous screen.

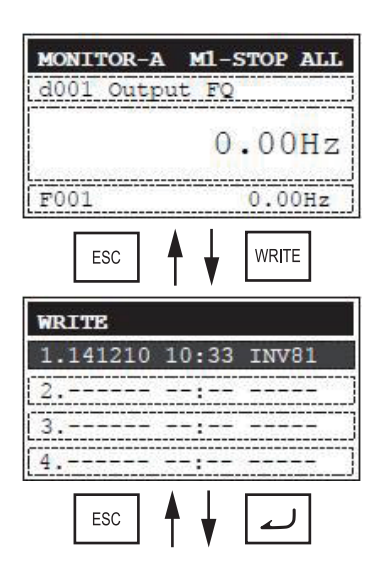

When no Inverter parameter setting data is stored in the LCD Digital Operator, "--" is shown.

For selection of number to store the Inverter parameter setting data, press the

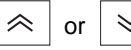

or  $\mathbb{R} \times \mathbb{R}$  key to move the cursor and press the  $\mathbb{R} \cup \mathbb{R}$  key to fix.

**Note** In the LCD Digital Operator, the Drive Programming is named as "EzSQ".

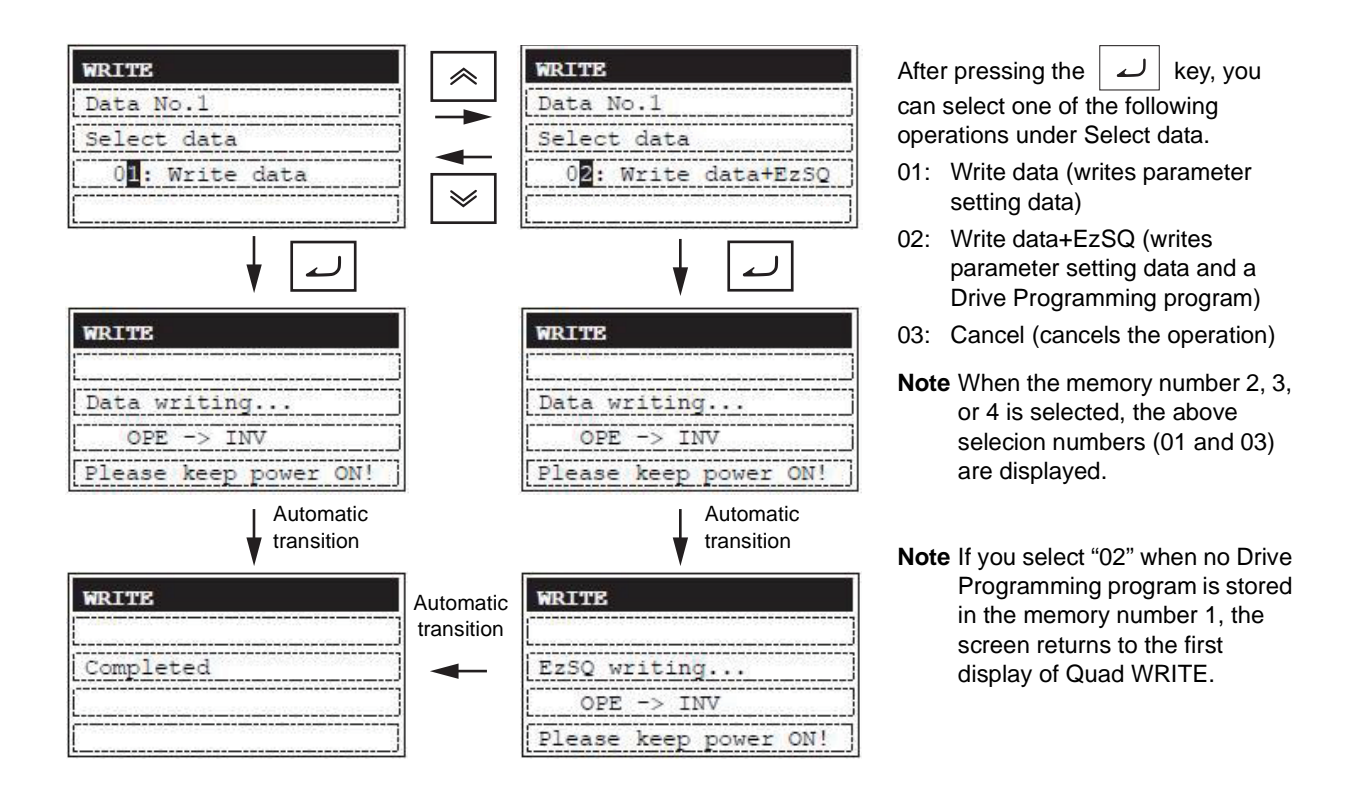

### **Precautions for Correct Use**

• The Quad WRITE function cannot be executed by pressing the  $\frac{1}{100}$  key in the Read Mode or Option Mode.

Use this function in other modes.

**•** The Quad WRITE function is available only with Inverters of the same model and of the same version.

If the all WRITE function does not work, check the Inverter models and versions and, if they are different, consider using the Inverter/Servo Parameter Support Tool CX-Drive.

**Note** In the LCD Digital Operator, the Drive Programming is named as "EzSQ".

# <span id="page-71-0"></span>**6-6 Conditions for the Read/Write Operations**

The read/write operations may not be executed depending on the state and setting of the Inverter. The operation conditions are shown below.

### **Conditions for Read/Verify Operations (from Inverter to LCD Digital Operator)**

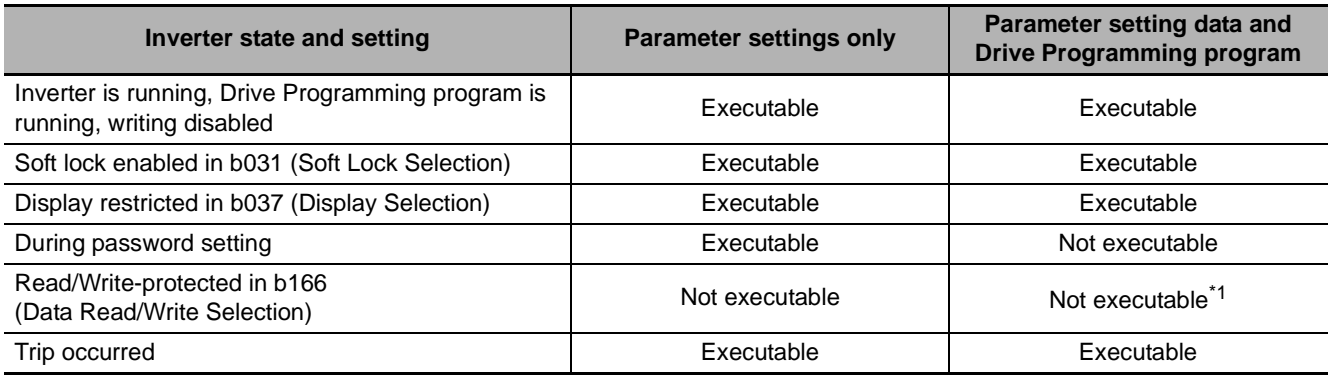

\*1 Only the verification of Drive Programming data is possible if "R/W protected" is selected in b166 (Data Read/Write Selection).

### **Conditions for Write Operation (from LCD Digital Operator to Inverter)**

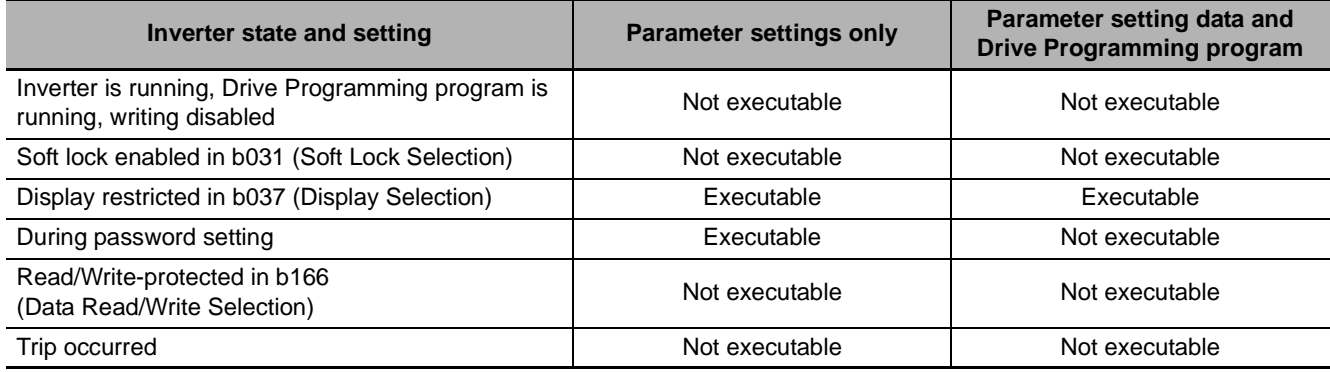
# *7*

# **Error Messages and Troubleshooting**

This section describes the error messages and troubleshooting of the LCD Digital Operator.

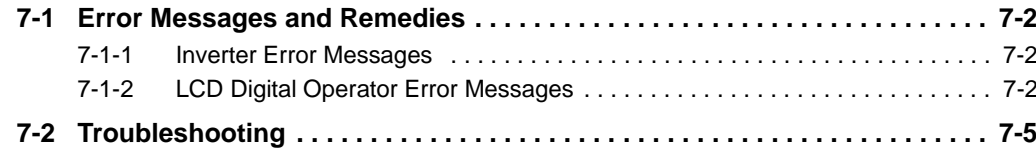

# <span id="page-73-0"></span>**7-1 Error Messages and Remedies**

The error messages that appear on the LCD Digital Operator screen are categorized into the following three:

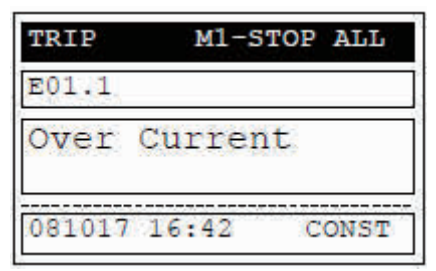

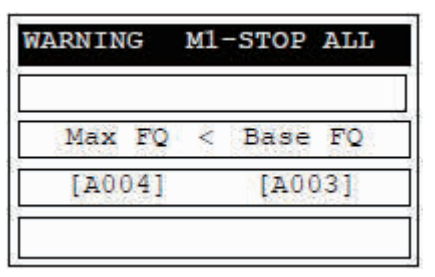

Inverter Trip **Inverter Warning** CCD Digital Operator Error

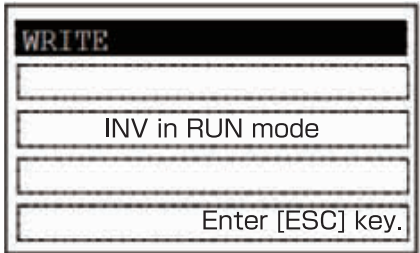

Screen flashes alternately in white and orange

\* Screen is illuminated in orange \* Screen remains in white

### <span id="page-73-1"></span>**7-1-1 Inverter Error Messages**

For details about Inverter errors (trip and warning), refer to RX (I560-E2), LX (I120E-EN) or MX2 (I570-E2) User's Manuals.

### <span id="page-73-2"></span>**7-1-2 LCD Digital Operator Error Messages**

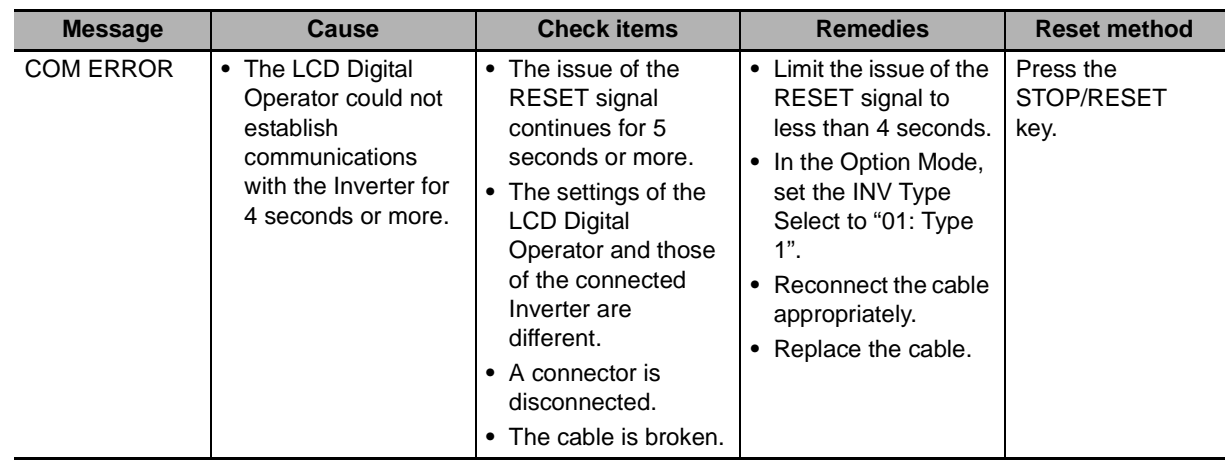

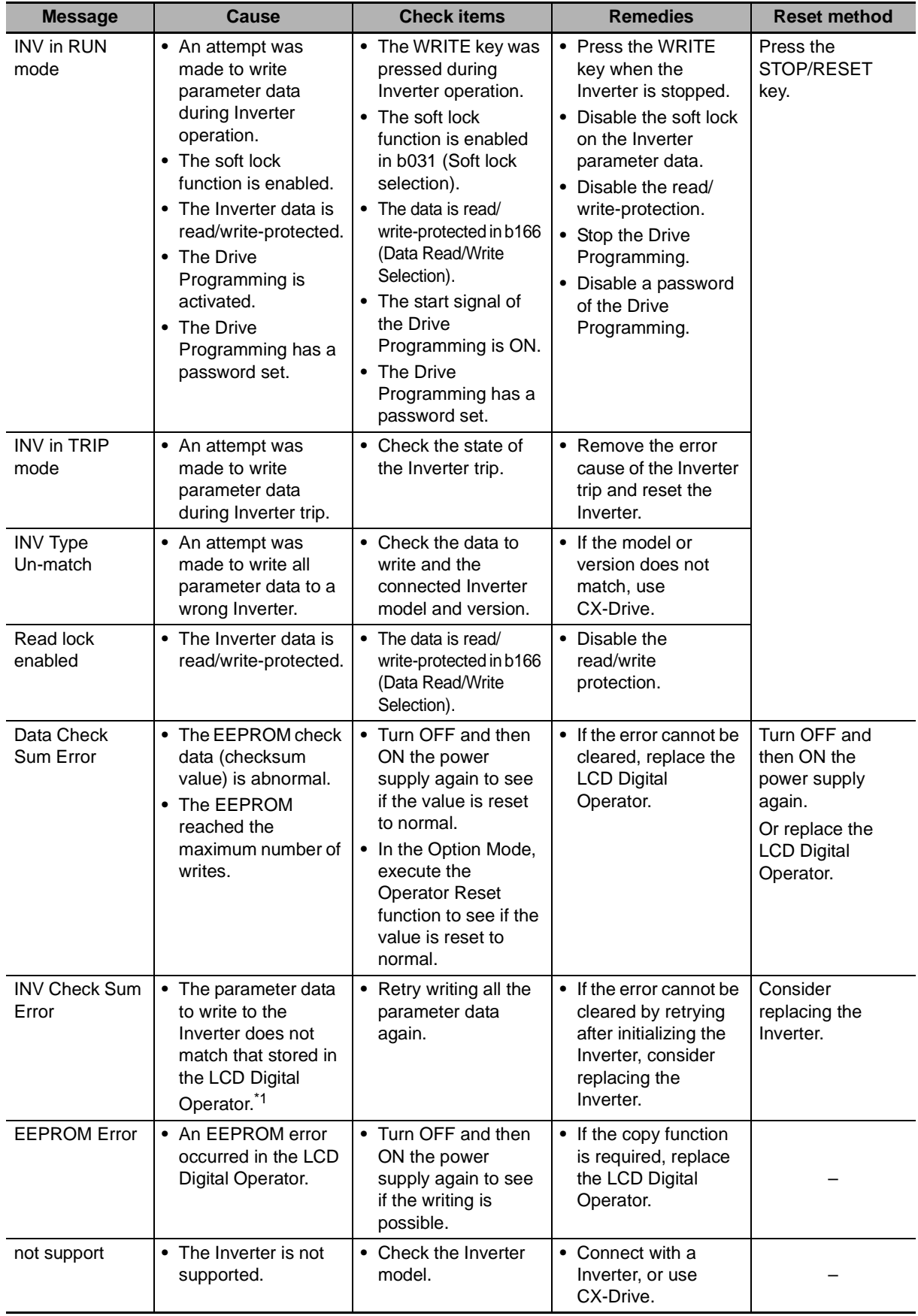

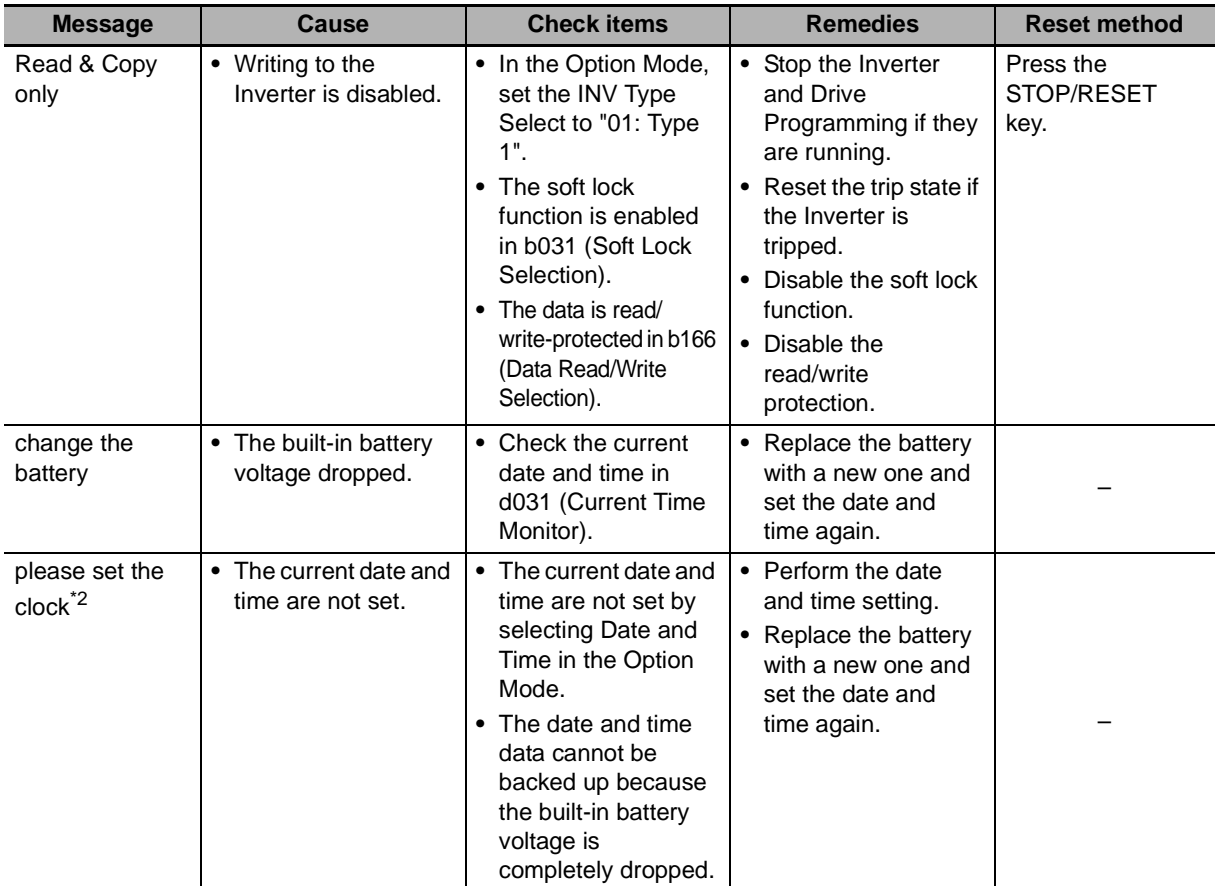

\*1 This may occur if an attempt is made to write data to an Inverter whose voltage class and capacity are different. For the troubleshooting of Inverter problems, refer to RX (I560-E2), LX (I120E-EN) or MX2 (I570-E2) User's Manuals.

\*2 The screen disappears automatically in 3 minutes after the power supply is turned on.

# <span id="page-76-0"></span>**7-2 Troubleshooting**

This section describes the troubleshooting of LCD Digital Operator problems.

For the troubleshooting of Inverter problems, please refer to RX (I560-E2), LX (I120E-EN) or MX2 (I570-E2) User's Manuals.

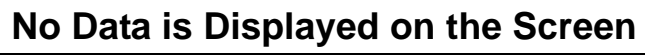

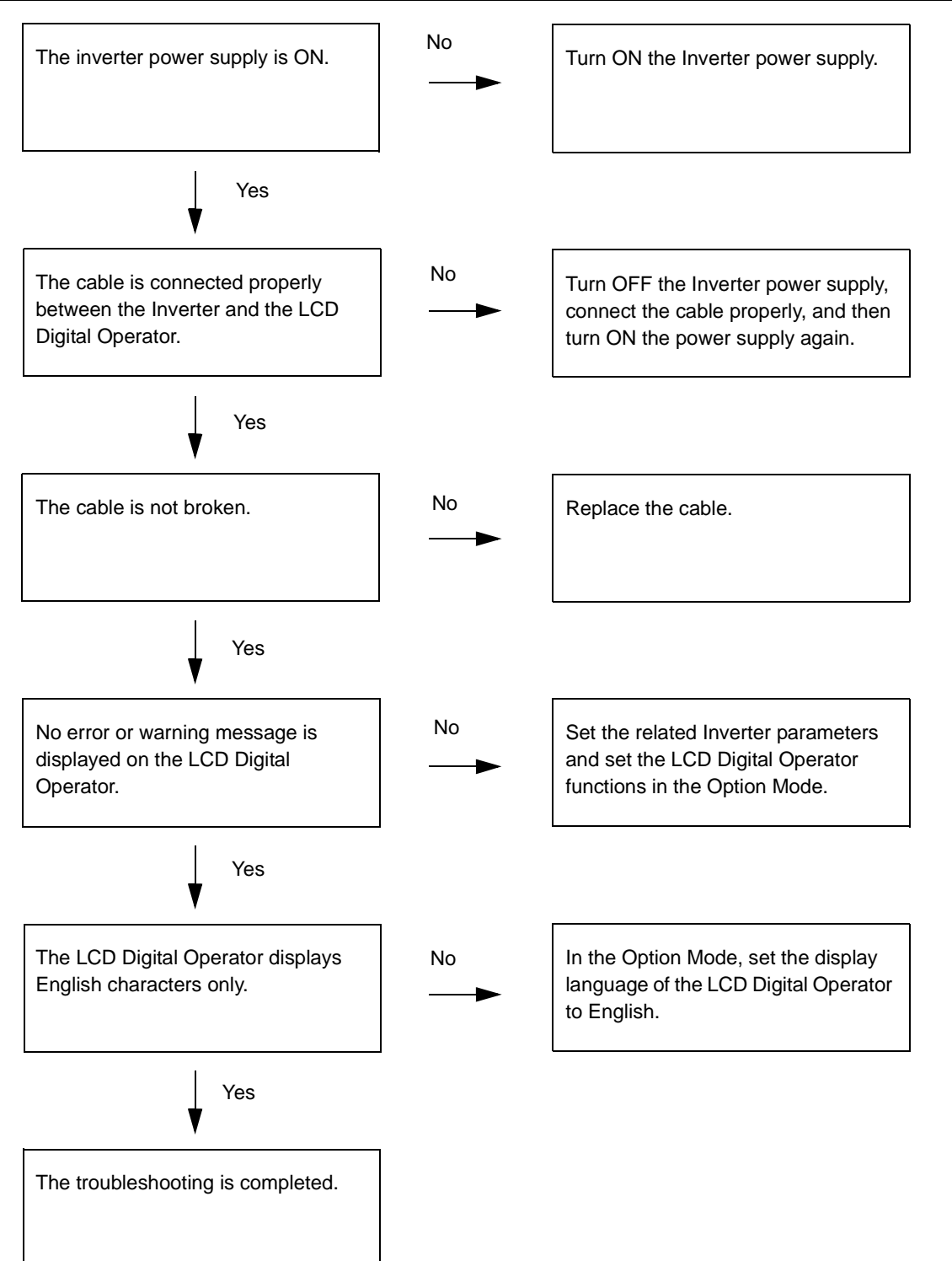

## **Key Operations are Ignored**

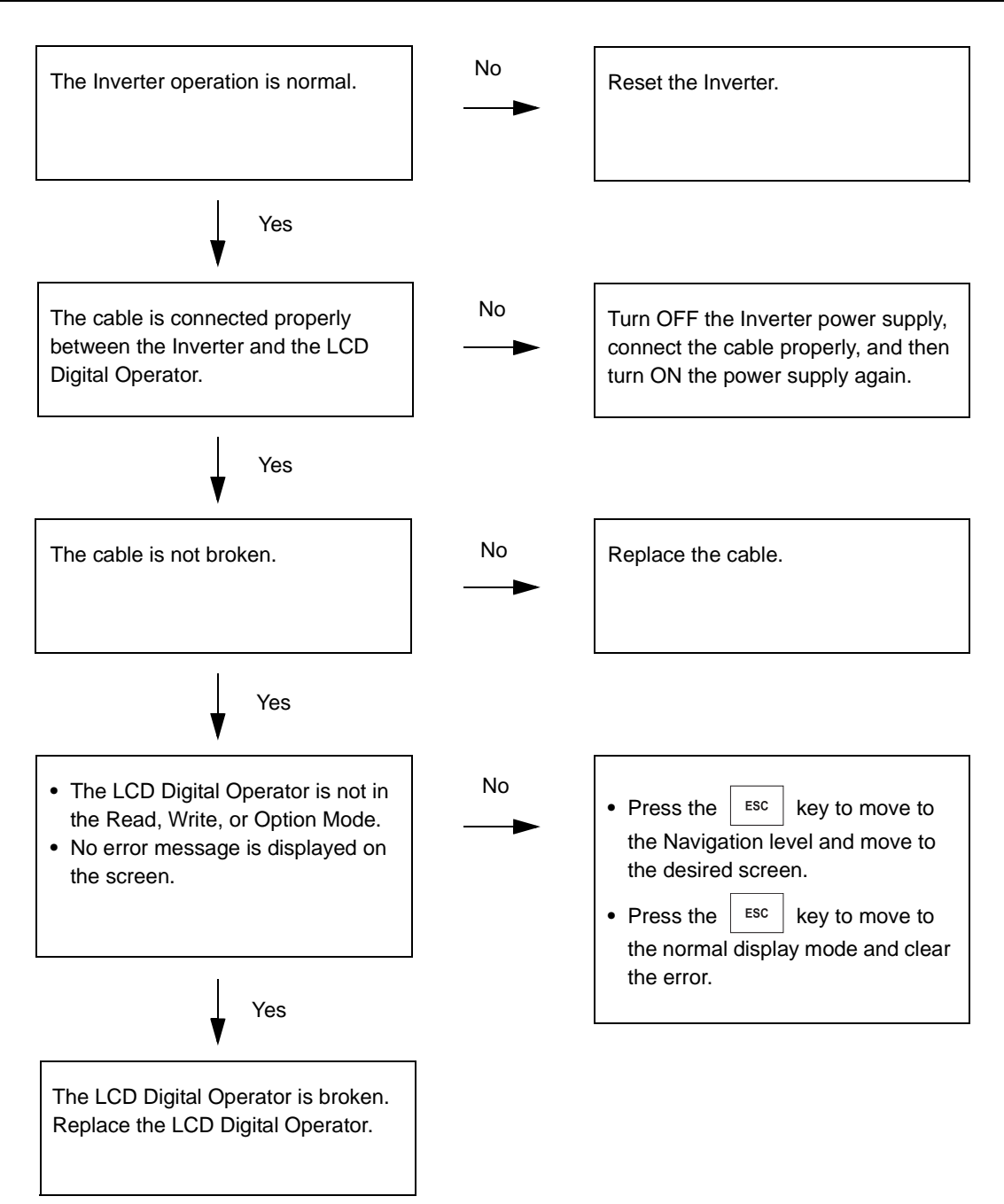

### **LCD Digital Operator has a Dark Screen or Displays Unreadable Characters**

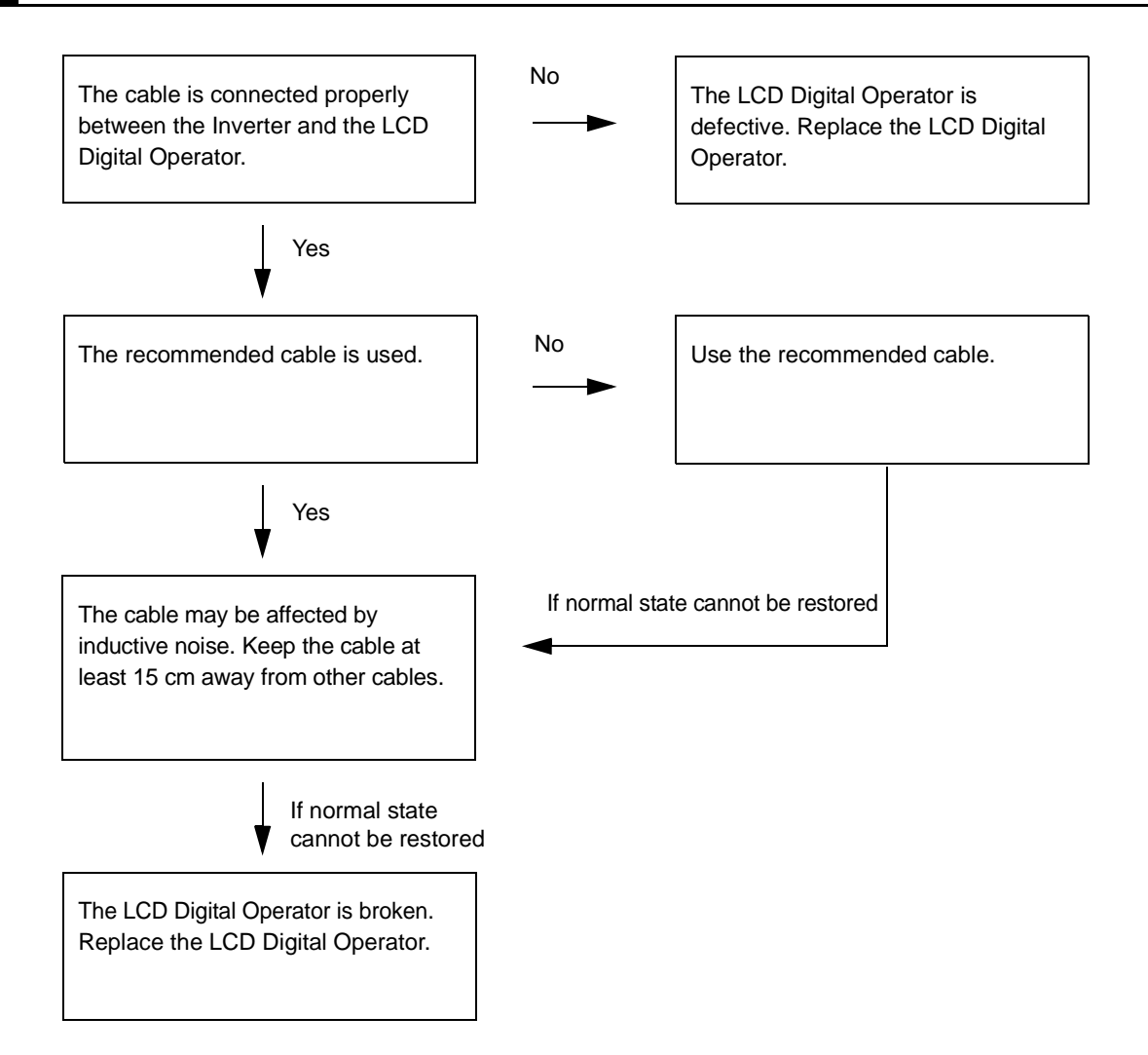

# *8*

# **Maintenance**

This section provides information on the maintenance of the LCD Digital Operator.

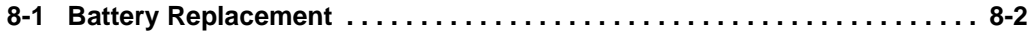

# <span id="page-81-0"></span>**8-1 Battery Replacement**

The LCD Digital Operator contains a battery, which is a service part. This built-in battery is used as a backup for the clock function of the LCD Digital Operator. Below is the procedure for replacing this part.

## <span id="page-81-1"></span>**Purpose of the Built-in Battery**

This LCD Digital Operator has a built-in real time clock IC for the date and time information. When the external power supply is OFF, the power is supplied from this built-in battery to update the date and time information.

If the battery life expires, the date and time information is not updated when power supply to the LCD Digital Operator is OFF. In this case, the date and time information stored in the real time clock IC is reset to the default value (THU 00:00, January 1, 2009) when the power supply to the LCD Digital Operator is turned ON. Therefore, when you turn ON the LCD Digital Operator for the first time after purchase or battery replacement, set the correct time and date in the Option Mode. Otherwise, the LCD Digital Operator does not show the date and time information correctly in the Trip Mode, Read Mode, and Write Mode.

Except for the current date and time display, a battery voltage drop will not affect the normal operation of the LCD Digital Operator.

### **Precautions for Safe Use**

**•** If the clock command is used in Drive Programming, an unexpected operation may occur due to weak battery. Take measures such as detecting a weak battery by a check that the clock data returns to the initial setting and stopping the Inverter or programs. When the LCD Digital Operator is removed or disconnected, Drive Programming is in a waiting status by the clock command.

### **Battery Replacement Procedure**

- *1* **Turn OFF the Inverter power supply.**
- *2* **Remove the LCD Digital Operator from the Inverter, if installed on the Inverter.**

Disconnect the cable from the LCD Digital Operator, if connected via cable.

*3* **Remove the four screws located on the rear face of the LCD Digital Operator to disassemble the chassis.**

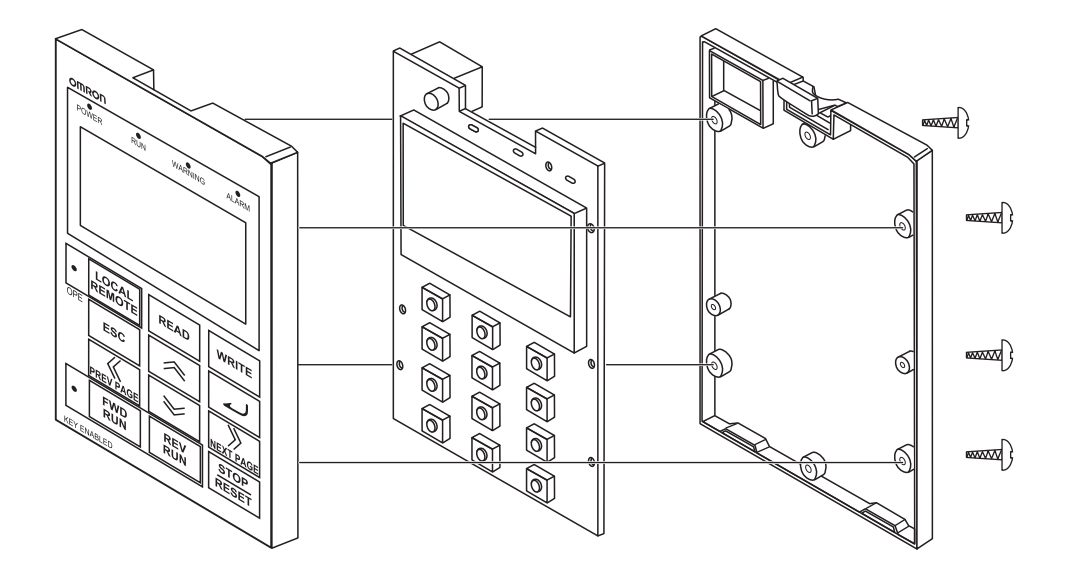

### *4* **Remove the old battery using a thin slotted screwdriver.**

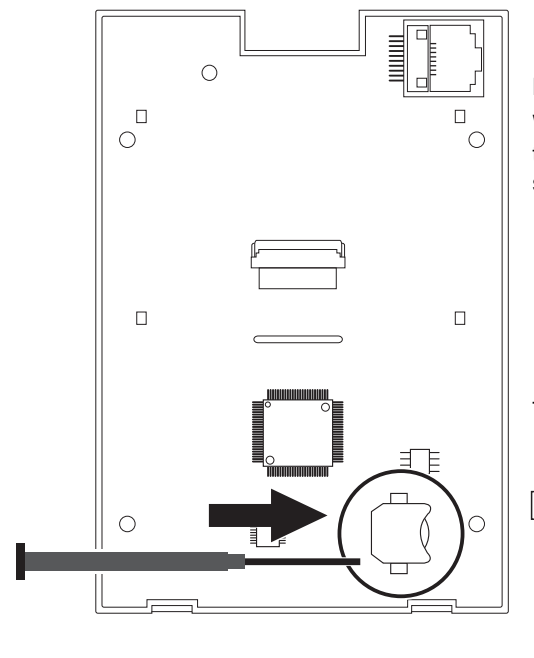

Be careful not to damage the PCB and its parts.

When disposing of the old battery, insulate it using such as tape according to the specified method to prevent short-circuit.

Type of replacement battery: Coin type lithium battery CR1220

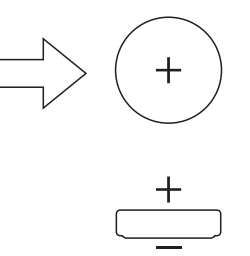

- *5* **Install a new battery, with attention paid to the positive and negative sides of the battery.**
- *6* **Reassemble the chassis by reversing the steps described in step 3.**
- *7* **Install or connect the LCD Digital Operator with the Inverter as before.**
- *8* **Turn ON the Inverter power supply and set the date and time on the LCD Digital Operator.**

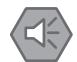

### **Precautions for Safe Use**

**•** When disposing of LCD digital operators and wasted batteries, follow the applicable ordinances of your local government.

When disposing of the battery, insulate it using tape.

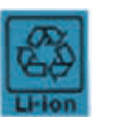

<span id="page-83-0"></span>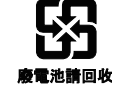

The following display must be indicated when products using lithium primary batteries (with more than 6 ppb of perchlorate) are transport to or through the State of California, USA.

Perchlorate Material - special handling may apply. See www.dtsc.ca.gov/hazardouswaste/perchlorate

The 3G3AX-OP05 has the lithium primary battery (with more than 6 ppb of perchlorate). Label or mark the above display on the exterior of all outer shipping packages of your products when exporting your products which the 3G3AX-OP05 are installed to the State of California, USA.

- **•** Do not short + and -, charge, disassemble, heat, put into the fire, or apply strong impact on the battery. The battery may leak, explode, produce heat or fire. Never use the battery which was applied strong impact due to such as fall on the floor, it may leak.
- **•** UL standards establish that the battery shall be replaced by an expert engineer.

The expert engineer must be in charge of the replacement and also replace the battery according to the method described in this manual.

**•** When the display of LCD Digital Operator can not be recognized due to the service life, replace the LCD Digital Operator.

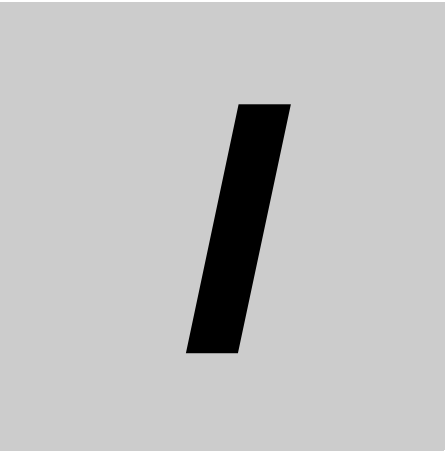

# **Index**

# **Index**

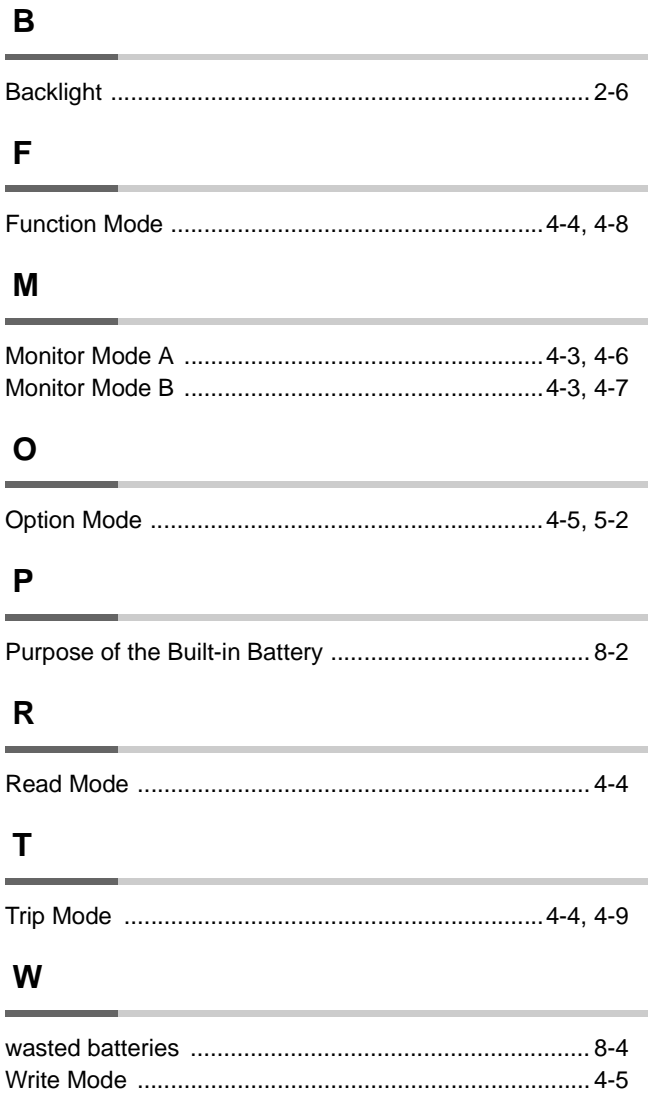

### **OMRON Corporation Industrial Automation Company Tokyo, JAPAN**

### **Contact: www.ia.omron.com**

**Regional Headquarters OMRON EUROPE B.V.** Wegalaan 67-69-2132 JD Hoofddorp The Netherlands Tel: (31)2356-81-300/Fax: (31)2356-81-388

OMRON ASIA PACIFIC PTE. LTD.<br>No. 438A Alexandra Road # 05-05/08 (Lobby 2),<br>Alexandra Technopark, Singapore 119967 Tel: (65) 6835-3011/Fax: (65) 6835-2711

**OMRON ELECTRONICS LLC** One Commerce Drive Schaumburg, IL 60173-5302 U.S.A. Tel: (1) 847-843-7900/Fax: (1) 847-843-7787

**OMRON (CHINA) CO., LTD.** Room 2211, Bank of China Tower, 200 Yin Cheng Zhong Road, PuDong New Area, Shanghai, 200120, China Tel: (86) 21-5037-2222/Fax: (86) 21-5037-2200 **Authorized Distributor:**

© OMRON Corporation 2013 All Rights Reserved.<br>In the interest of product improvement,

**Cat. No. I579-E2-01** 0912